# **ADOBE Sign Log-in and Instructions for the CDOT Forms 473/474-24**

The Materials Advisory Committee as well as the E-Signature Guidance on signatures has approved the use of the new CDOT Adobe Sign Form 473/474 starting 1 July 2021. The Independent Assurance Testers have been given the authority to initiate the Adobe Sign Form 473/474.

Contact the records management program for the CDOT Guidance on ESignatures.

The Office of Policy and Government Relations at 303.757.9441

The Records Management Program at 303.512.490[5](mailto:mailtodot_records_mgmt@state.co) 

**ARCHICOLOGADO** 

Please review the updated version of the CDOT ESignature Guidance which includes the guidance for the Adobe Sign Forms 473/474:

**Owner Acceptance Requirements for Electronic** 

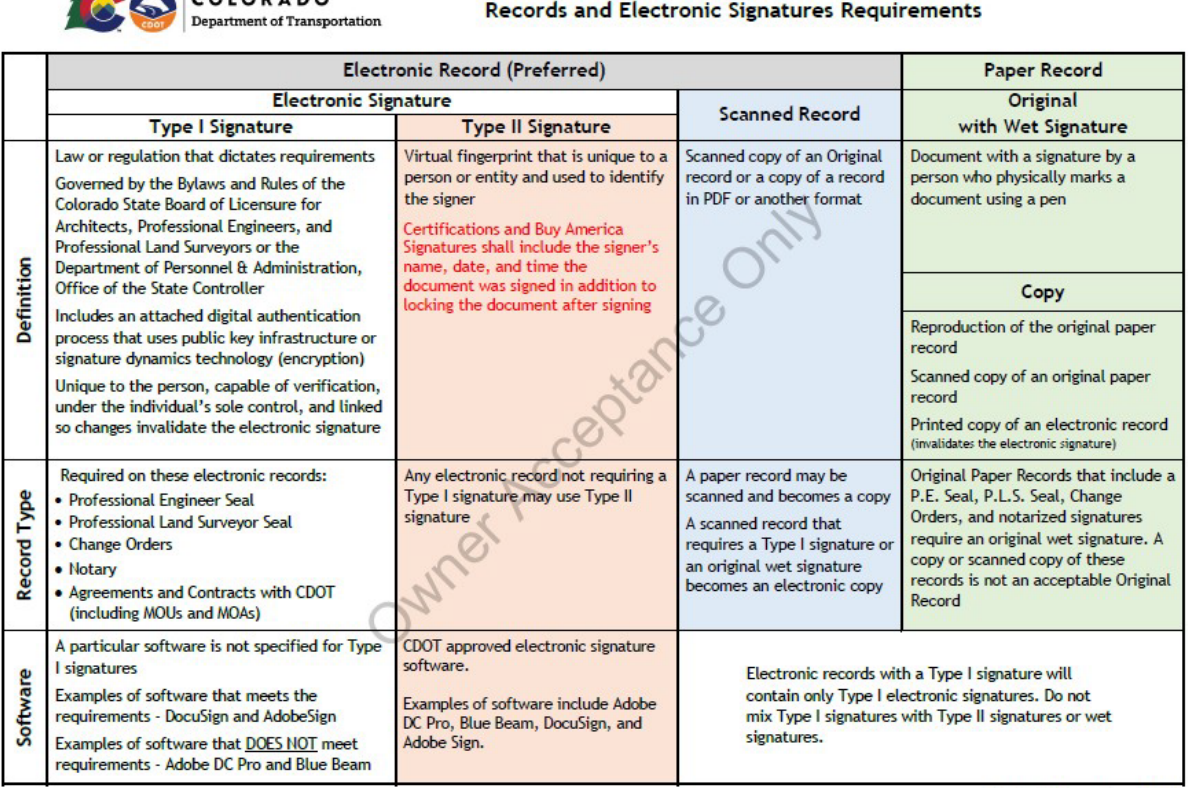

**Revised December 2022** 

The CDOT Adobe Sign 473/474 form has been created to maintain an efficient and creditable method of managing and collecting the CDOT Project documents required to finalize a CDOT project. The Central Lab has developed the CDOT Adobe Sign 473/474 Workflow with the following registered document initiators for each region that will initiate the CDOT Adobe Sign 473/474 form.

# A CDOT Adobe 473/474 instructional video is also available at: <https://www.codot.gov/business/designsupport/materials-and-geotechnical>

Users in Group e

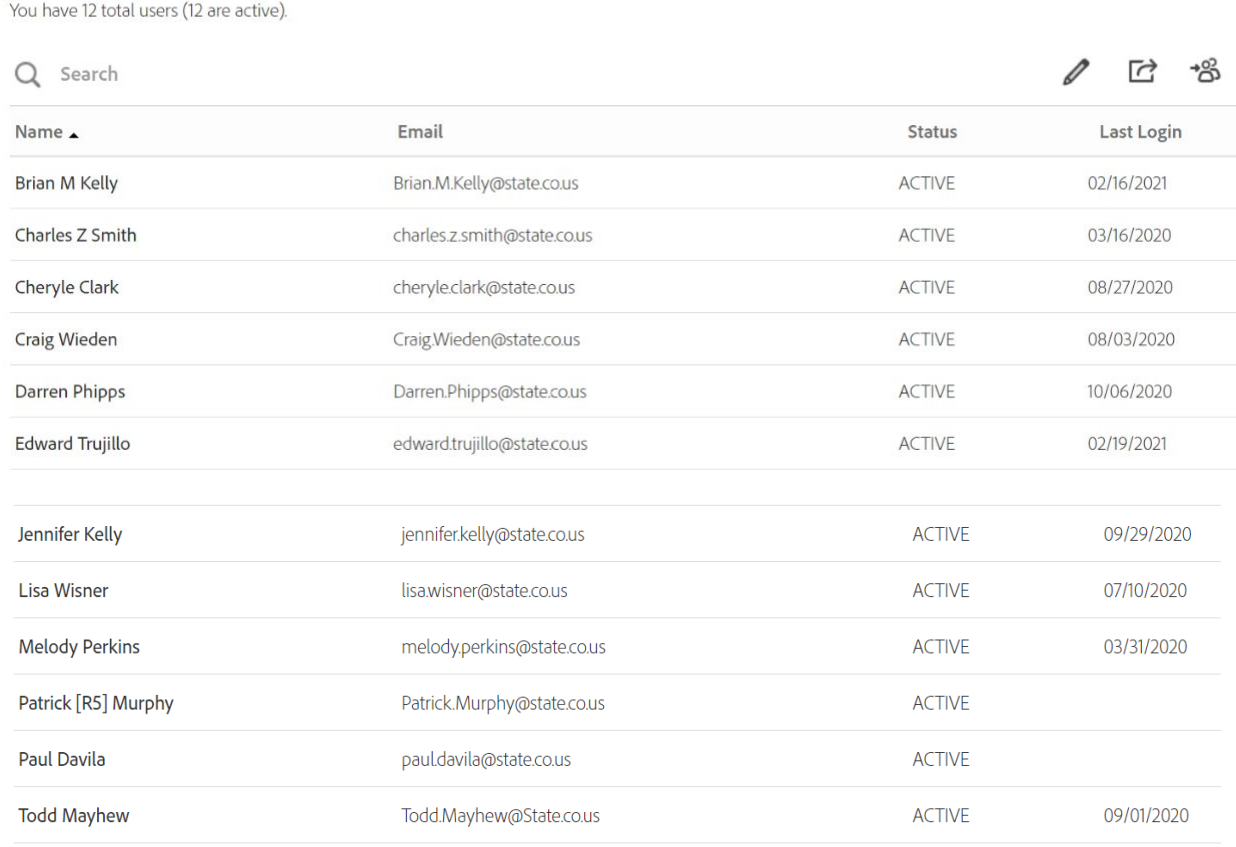

The Region Group member will initiate the Adobe Sign 473/474 form and will receive the final signed copy of the form with an Audit Form that follows the form through the signing process. The registered Group members have been trained and understand the initiating process.

# **Group Member Instructions**

Open the following link to get started.

<https://secure.echosign.com/public/login>

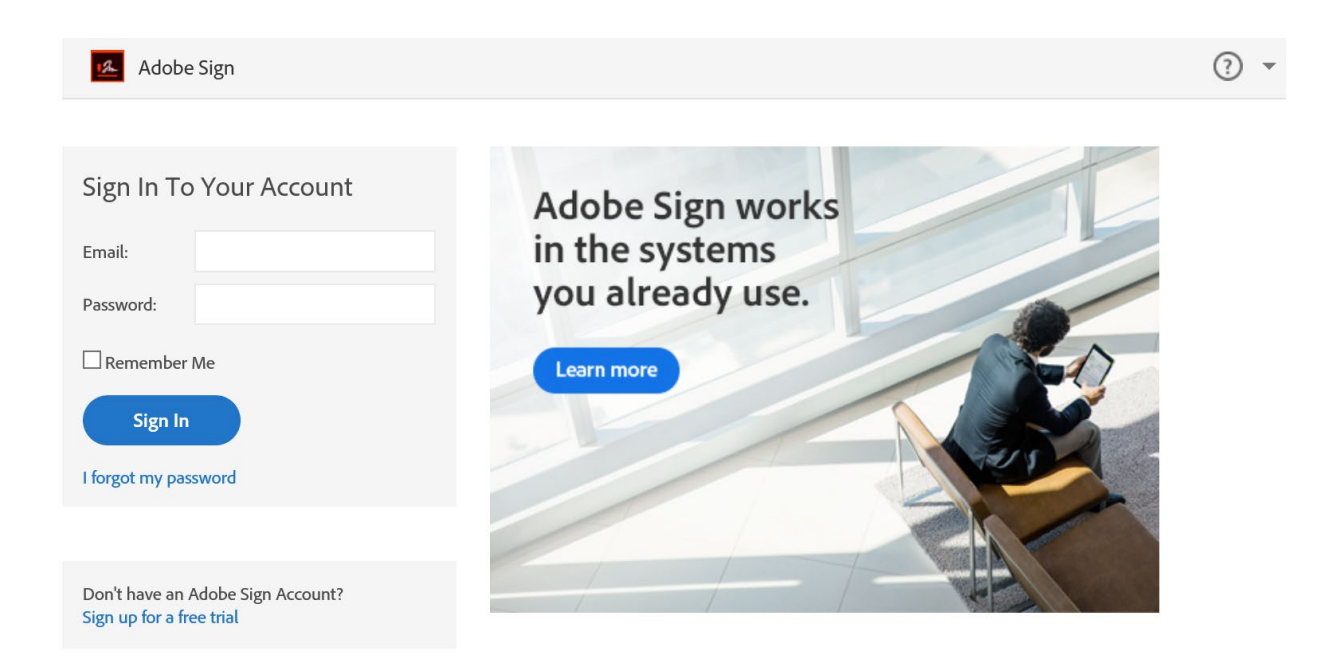

Enter your CDOT E-Mail address no password is needed then check the "Remember Me" check box, Place your cursor on the Password block, and **hit "ENTER" on your keyboard**.

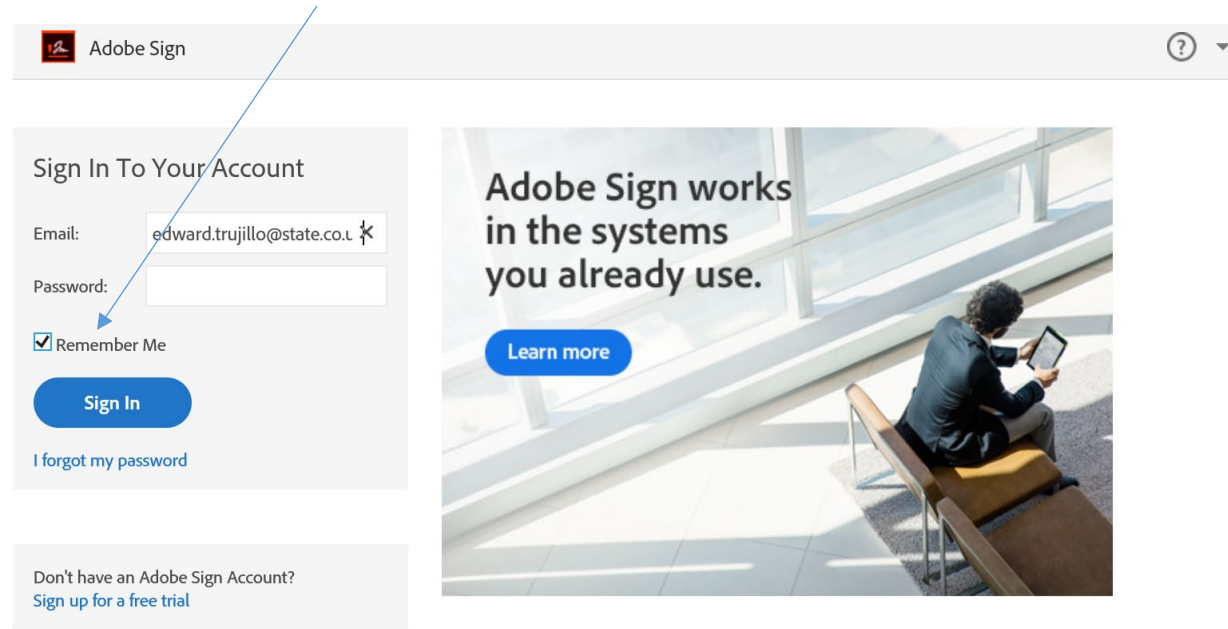

Choose "Company or School Account"

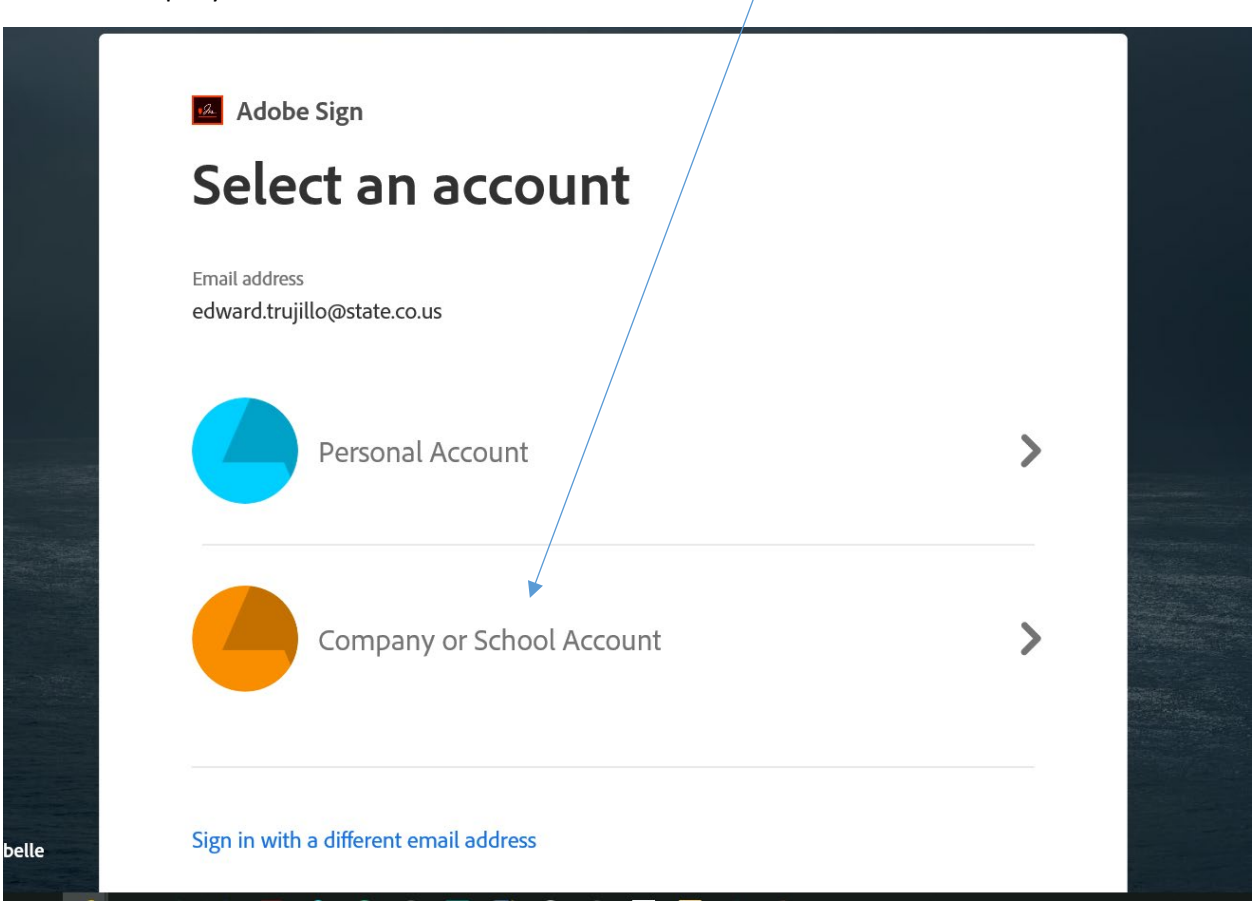

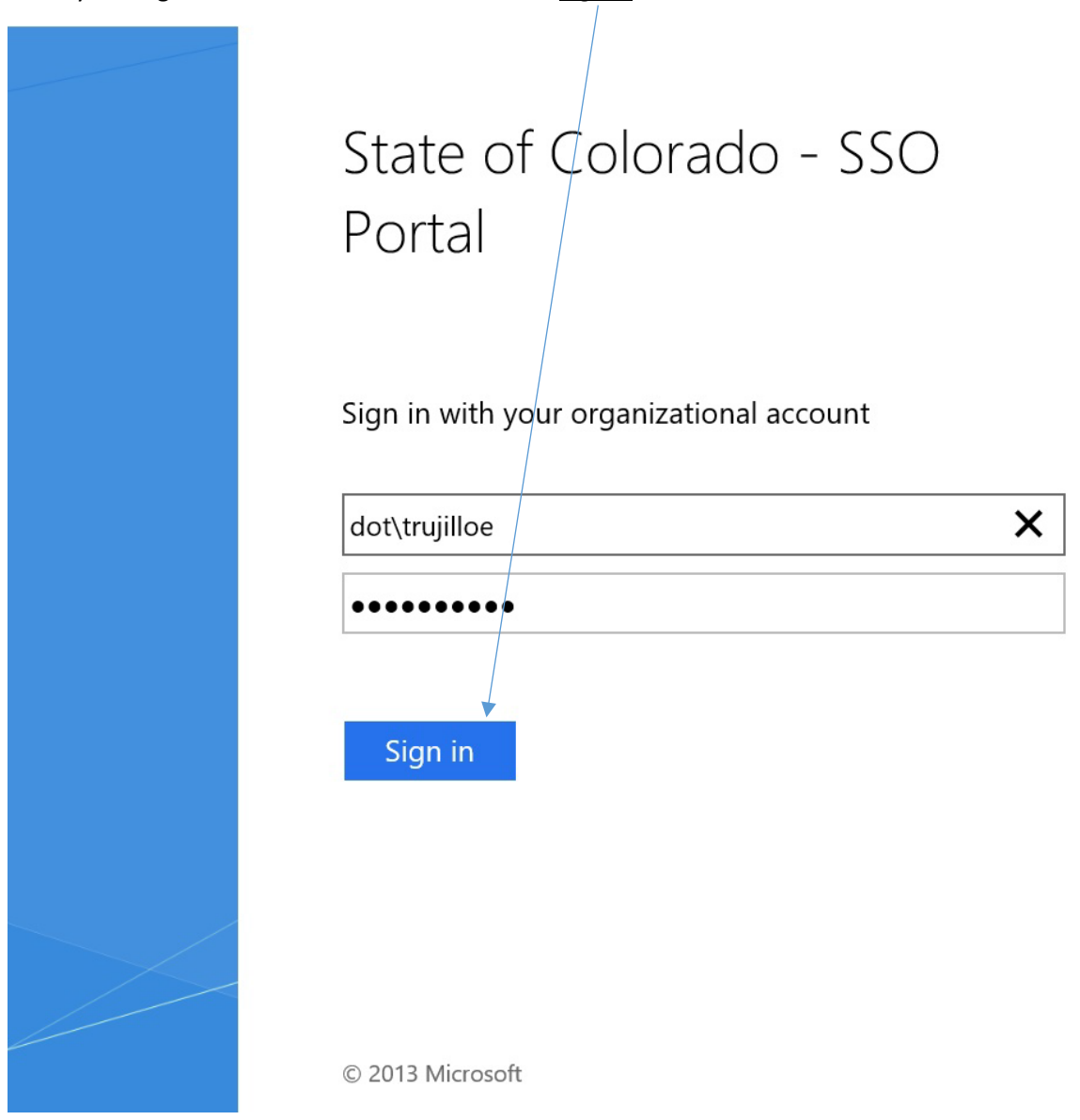

## Enter your organizational account as follows and Sign in:

You now have access to Adobe Sign, verify that the CDOT Logo is visible that will tell you that you have accessed the Adobe Sign program correctly.

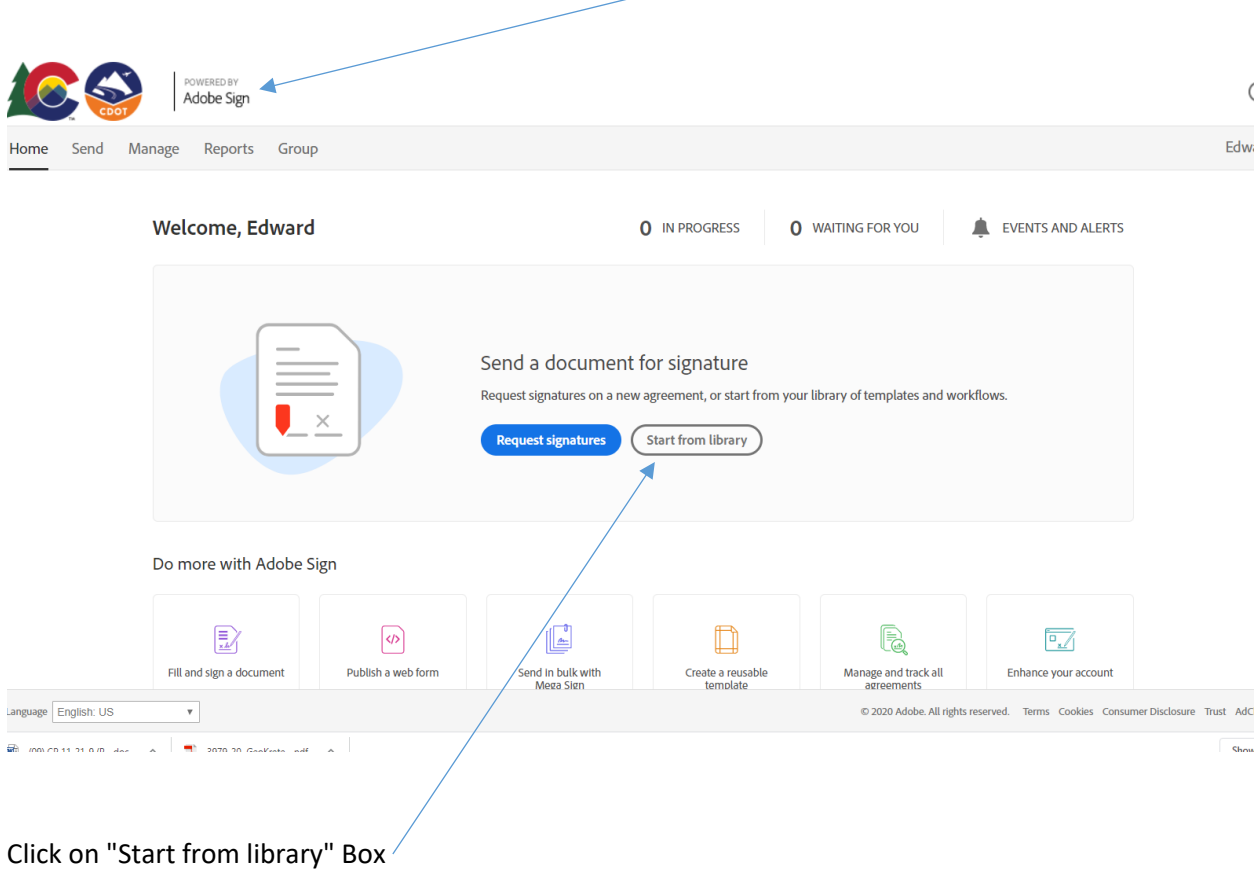

Click on "Workflows" Then the shared workflows will be available for your use, click on the available workflow in this case it will be "CDOT Materials Form 473/474. Highlight the workflow and click on  $"C+2r+"$ 

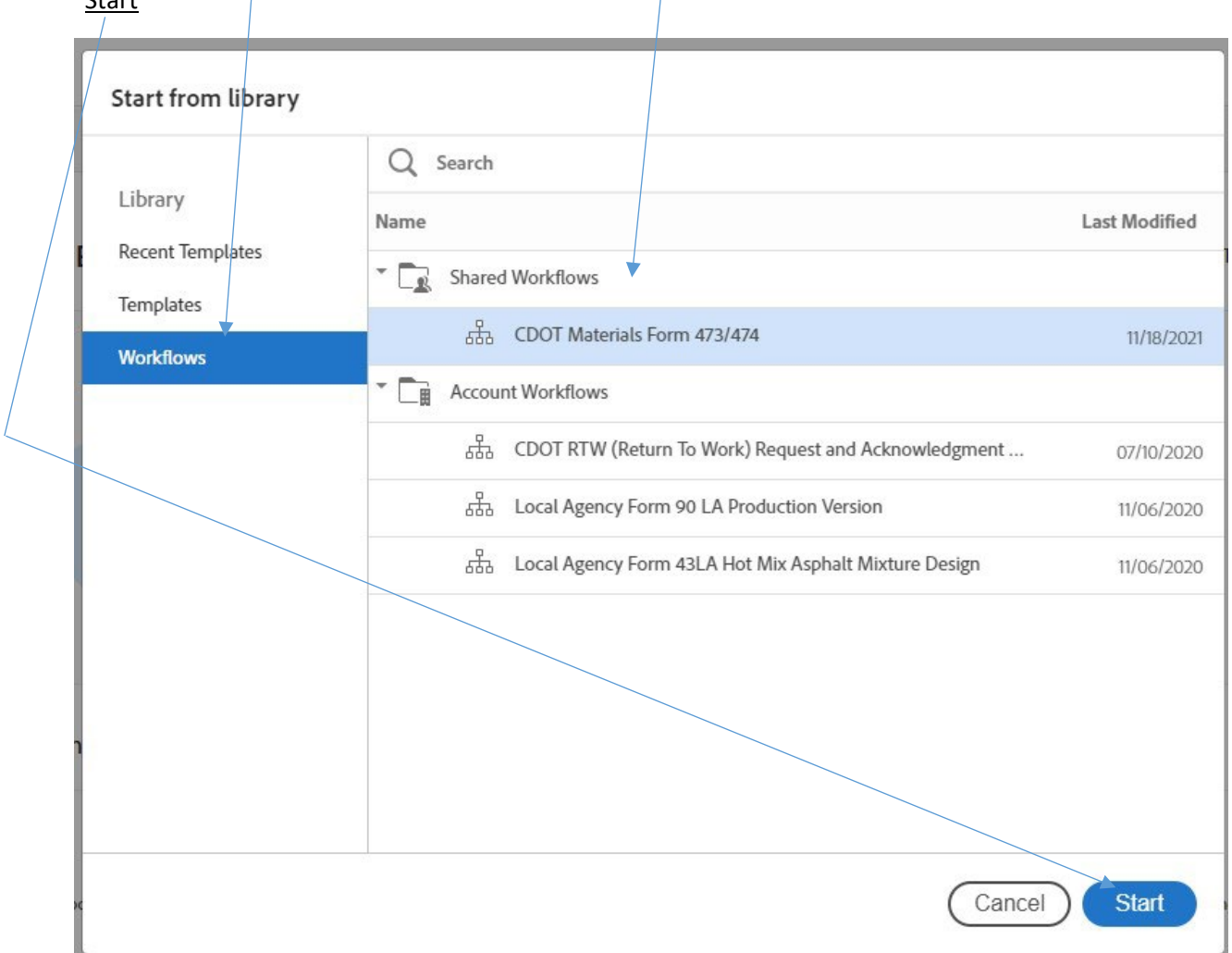

Enter the e-mails in order of the list that has been given, starting with the Independent Assurance (IA) or registered group member responsible for initiating the Adobe Sign 473/473 form.

NOTE 1: If there is no Consultant Professional Engineer on the CDOT project then enter IA email to continue.

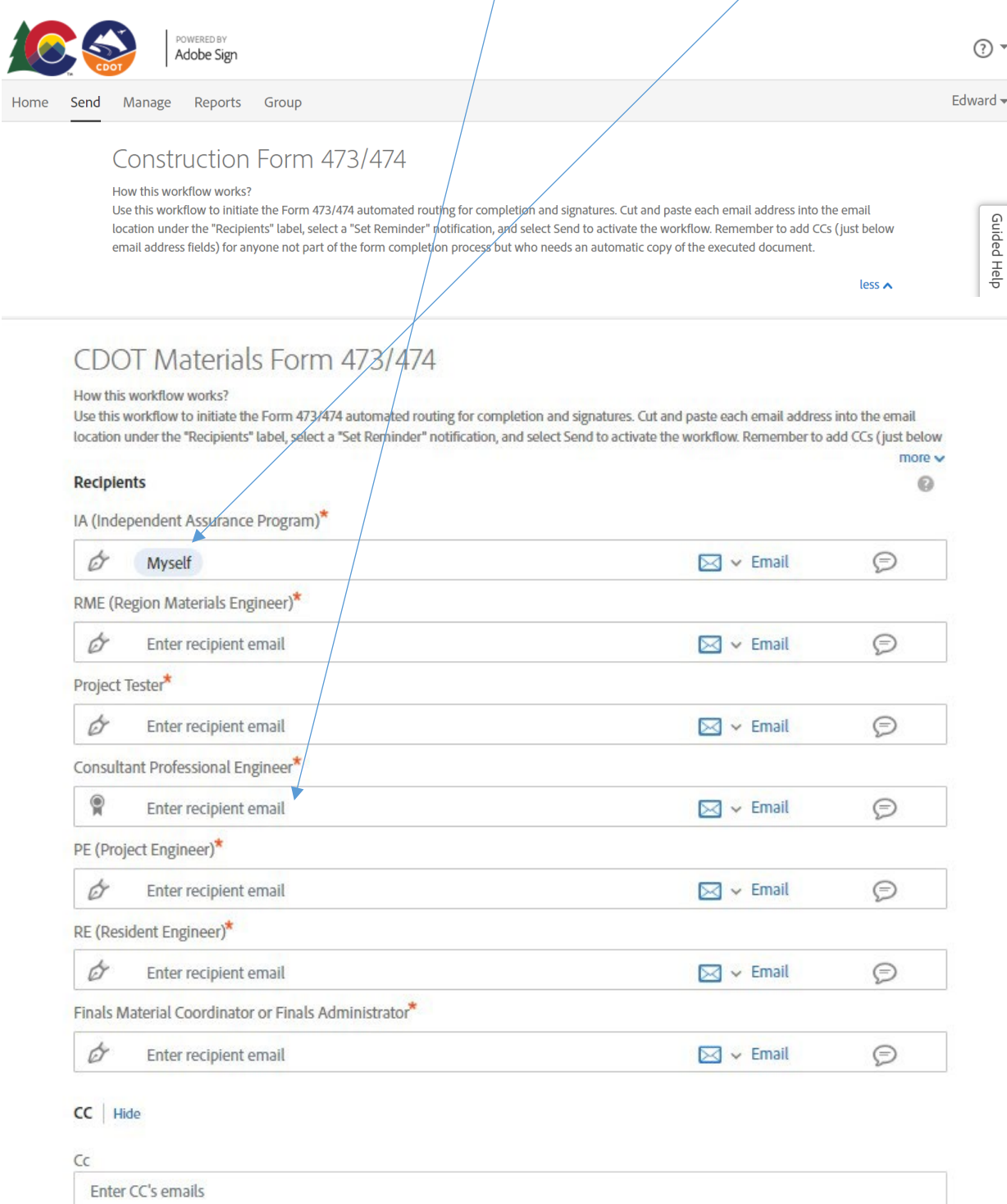

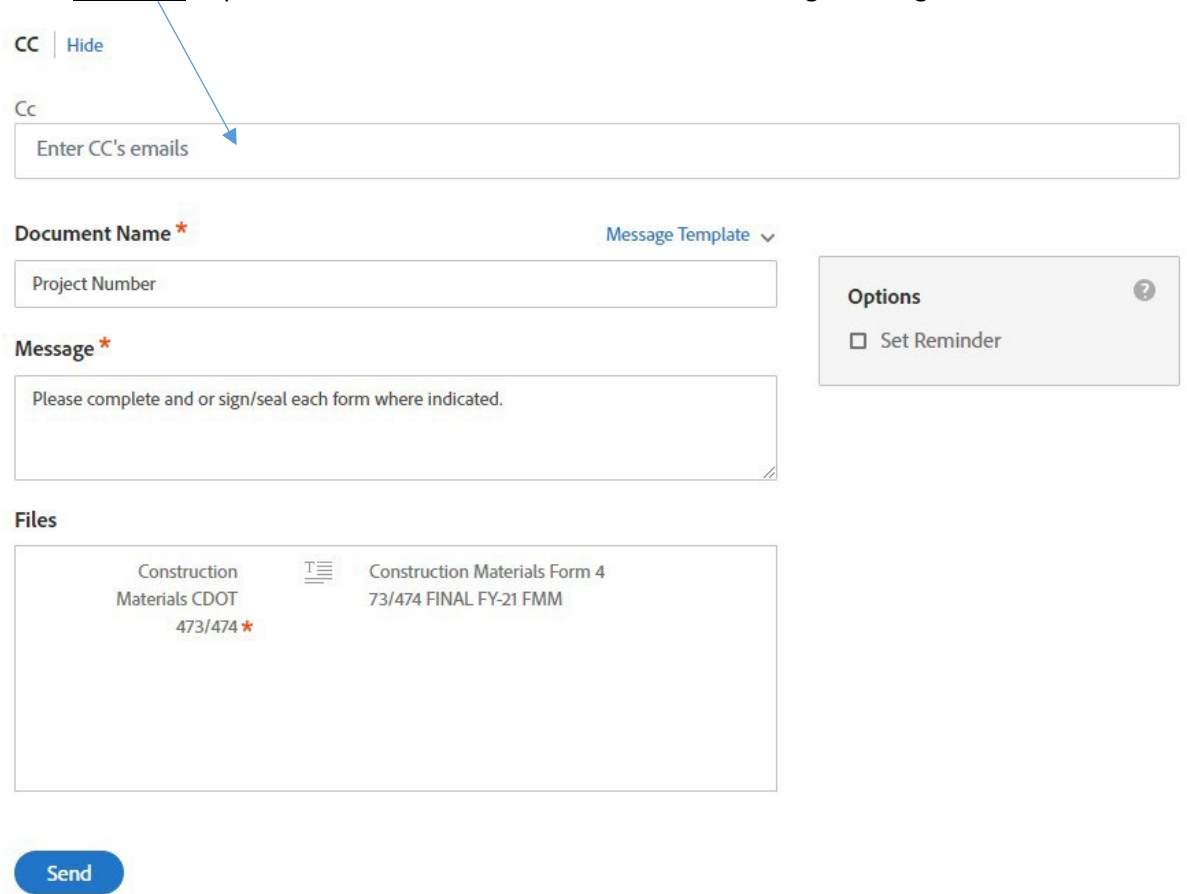

#### Enter CC e-mail of persons not on the workflow list but that should get the signed document.

The  $(*)$  are required but should already be filled out with the appropriate information. Enter Project Number under Document Name. When all is completed click "Send" The Adobe Sign 473/474 form has been initiated and sent out to start the form signing process.

# **Independent Assurance Tester Instructions**

The Adobe Sign form will arrive in your e-mail:

**SAN Brian Kelly - CDOT** Invitation: (No Subject) @ Fri Feb 12, 2021 12:45pm - 1:45pm (MST) (edward.trujillo@state.co.us) - You have been invited to the following event. (No Subject) '

# Open the e-mail and click on "Review and Sign"

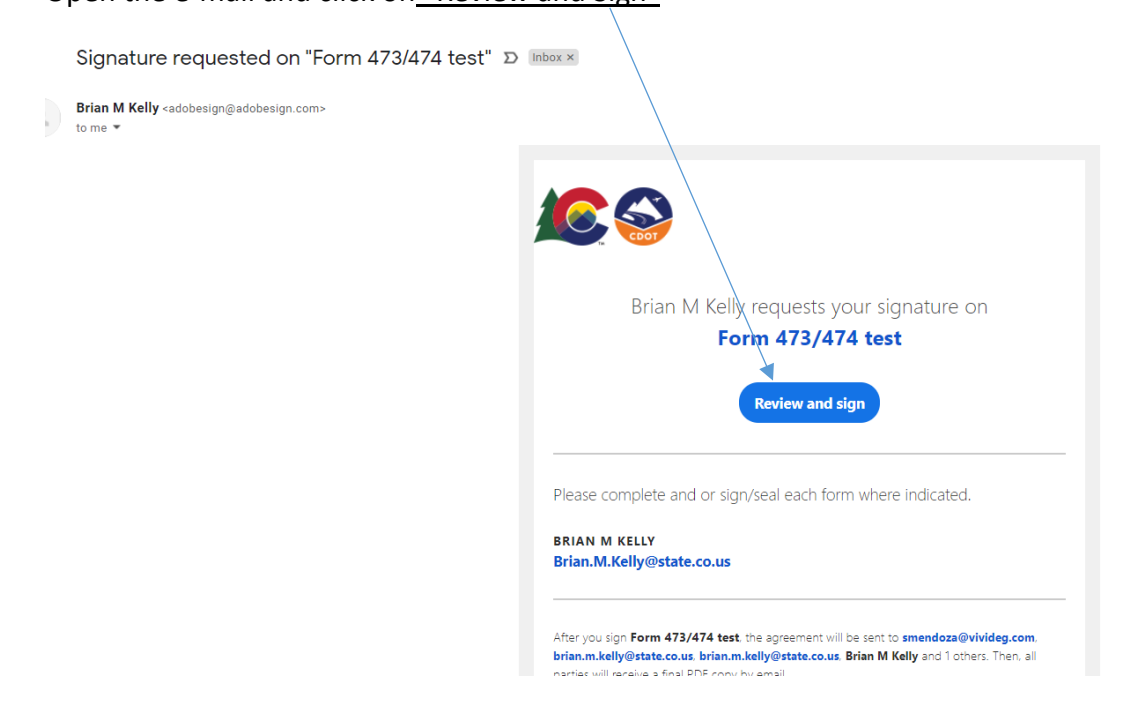

The Adobe Sign 473/474 form will be opened The Independent Assurance Tester will be the first person to enter information onto the Adobe Sign 473/474 form and the instructions will move you through the form when you have completed the form click on "Start" and fill out the blocks highlighted in Yellow. (The red \* indicates a mandatory entry).

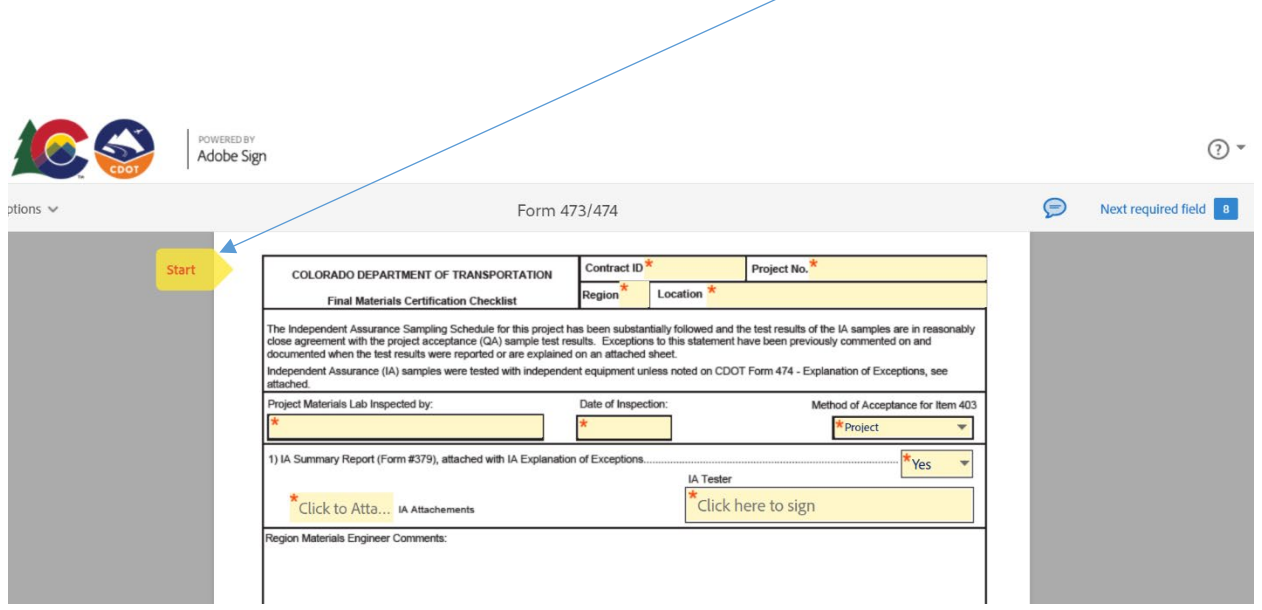

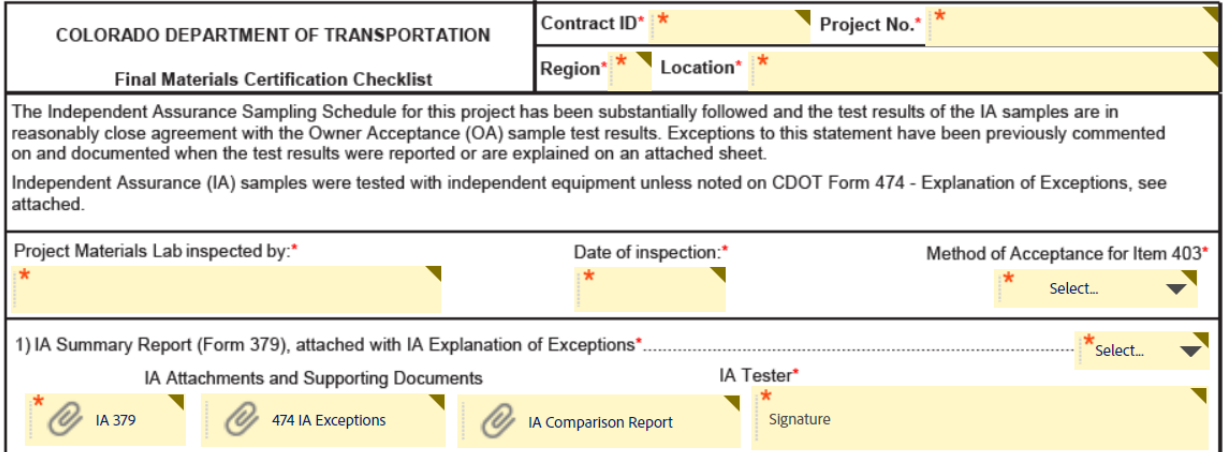

Additional Attachments for the IA have been added:

1) IA Form 379, 2) IA 474 Letter of Exceptions, 3) IA Comparison Report

The "Next" flag will tell you that there is more to complete before you can move forward to the next item on the Adobe Sign 473/474 form. When you are ready to attach the CDOT Form 379 click on the "IA attachments" box. Follow the instructions when attaching the CDOT Form 379. You are now ready to sign as the IA Tester

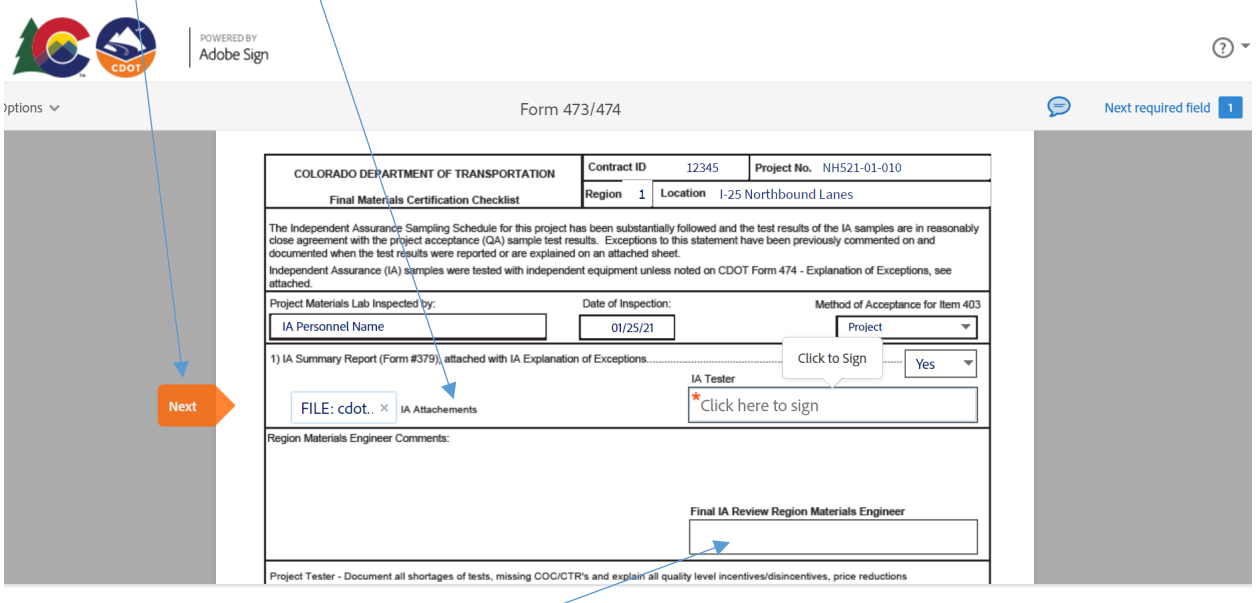

Click on the "IA Tester" signature box. I recommended choosing "Type" to sign your name so that your signature will have a date and time that is was signed. Then Click on "Apply"

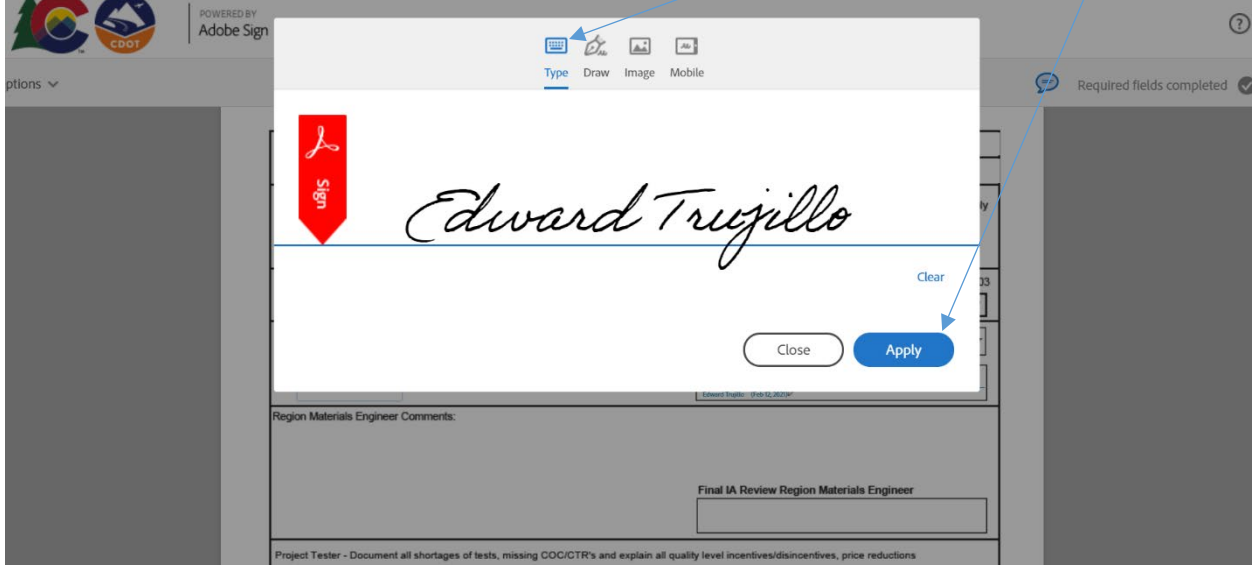

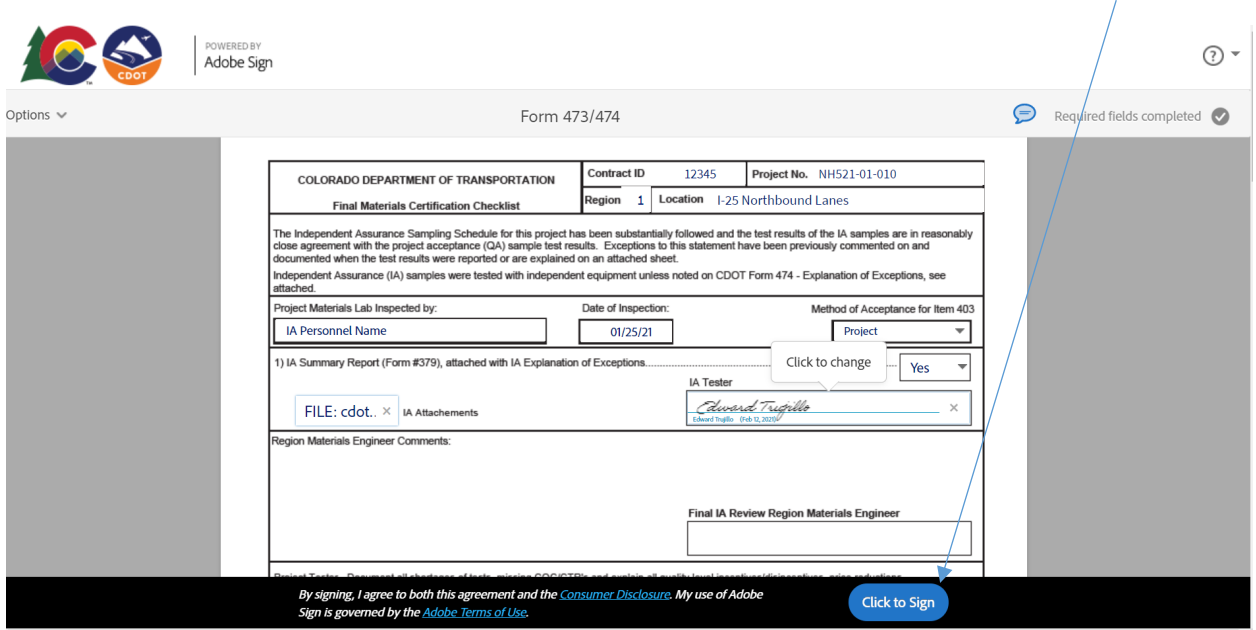

The Independent Tester has completed their section to complete the section "Click to Sign"

You will receive this message and the Adobe Sign 473/474 will be sent to the Region Materials Engineer for signature.

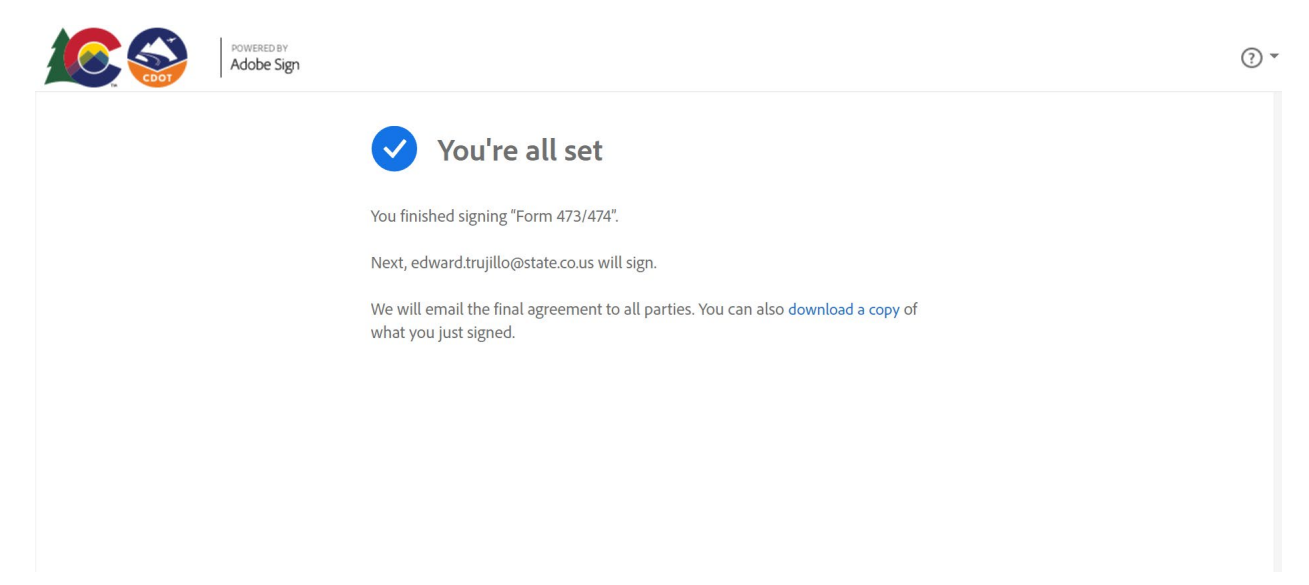

# **Region Materials Engineer Instructions**

The Region Materials Engineer will receive an e-mail from Adobe Sign.

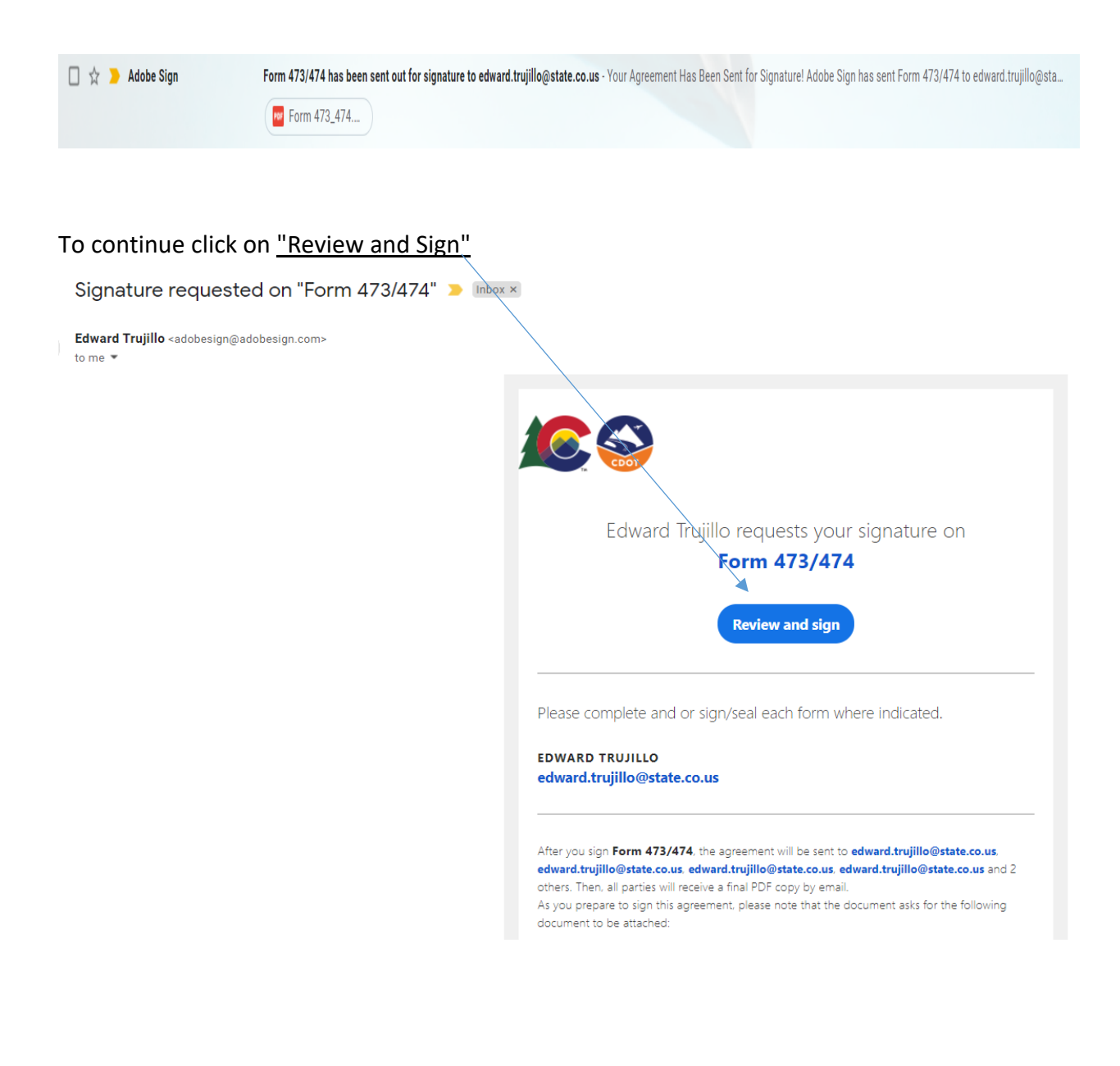

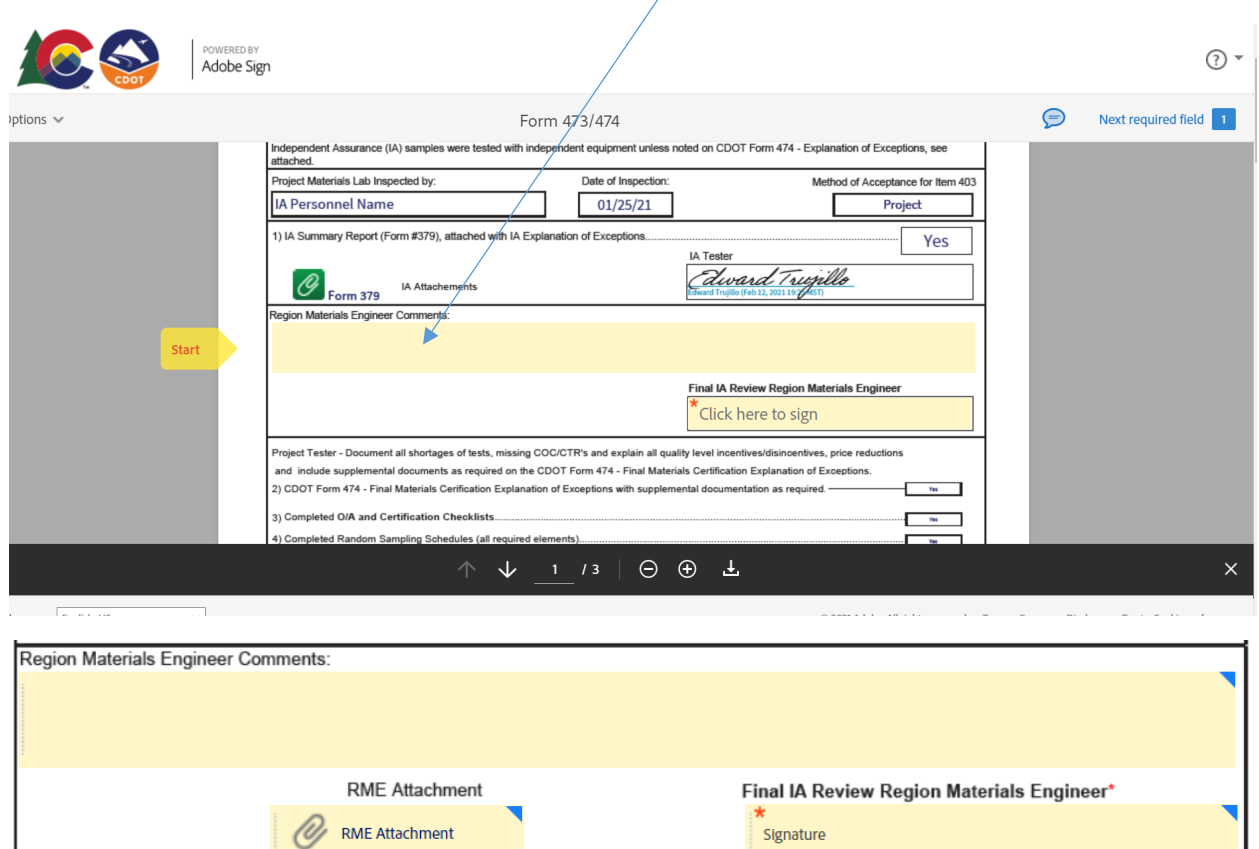

#### The Region Materials Engineer can enter "comments".

Additional Attachment block has been added for the RME. Attach any missing documents as needed.

Click on the "Region Materials Engineer" signature box. I recommended choosing "Type" to sign your name so that your signature will have a date and time that is was signed. Then Click on "Apply"

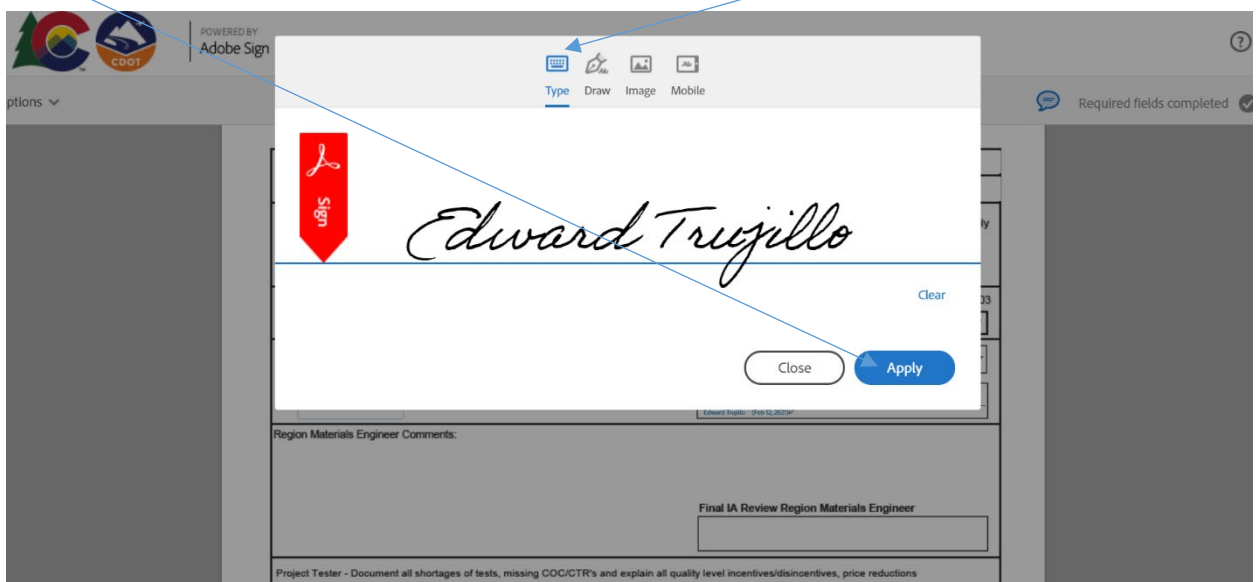

To complete the Region Materials Engineer section click on the "signature block" and sign.

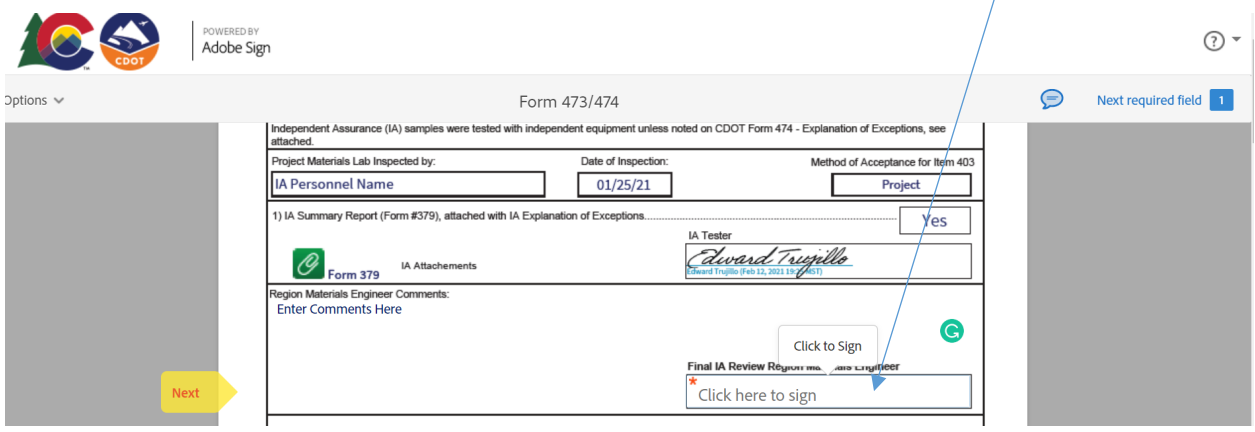

The Region Materials Engineer has completed their section to complete the section

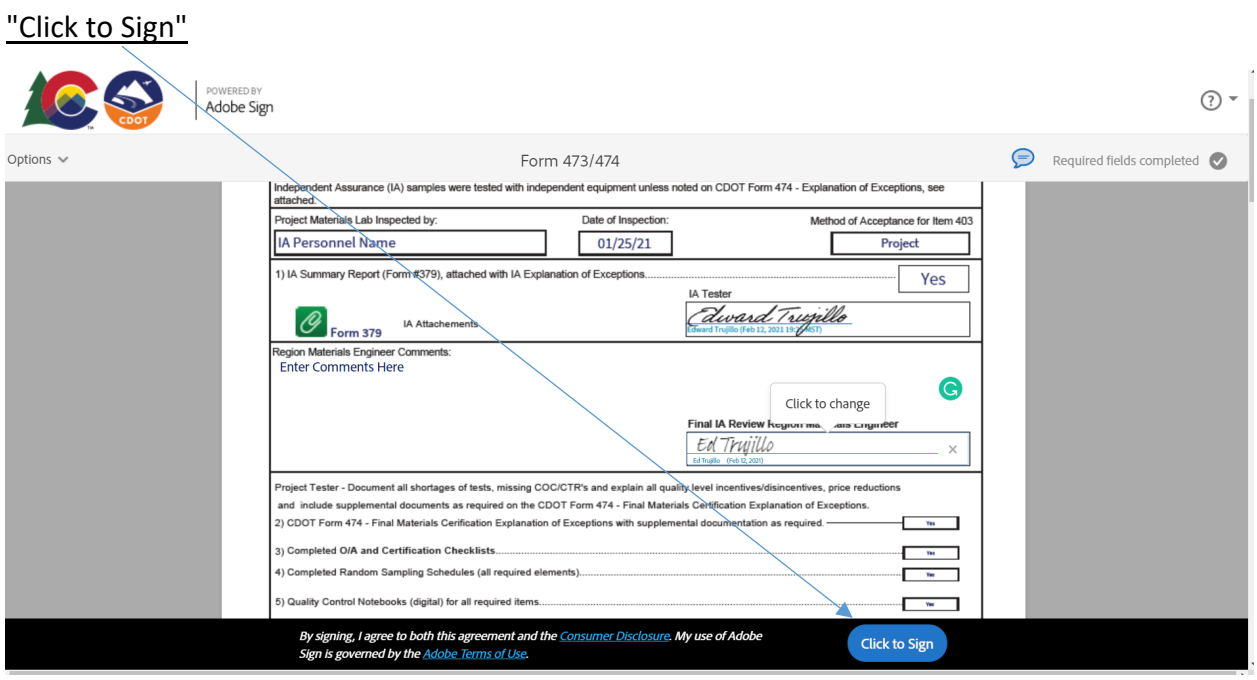

You will receive this message and the Adobe Sign 473/474 will be sent to the Project Tester to complete the Tester Section

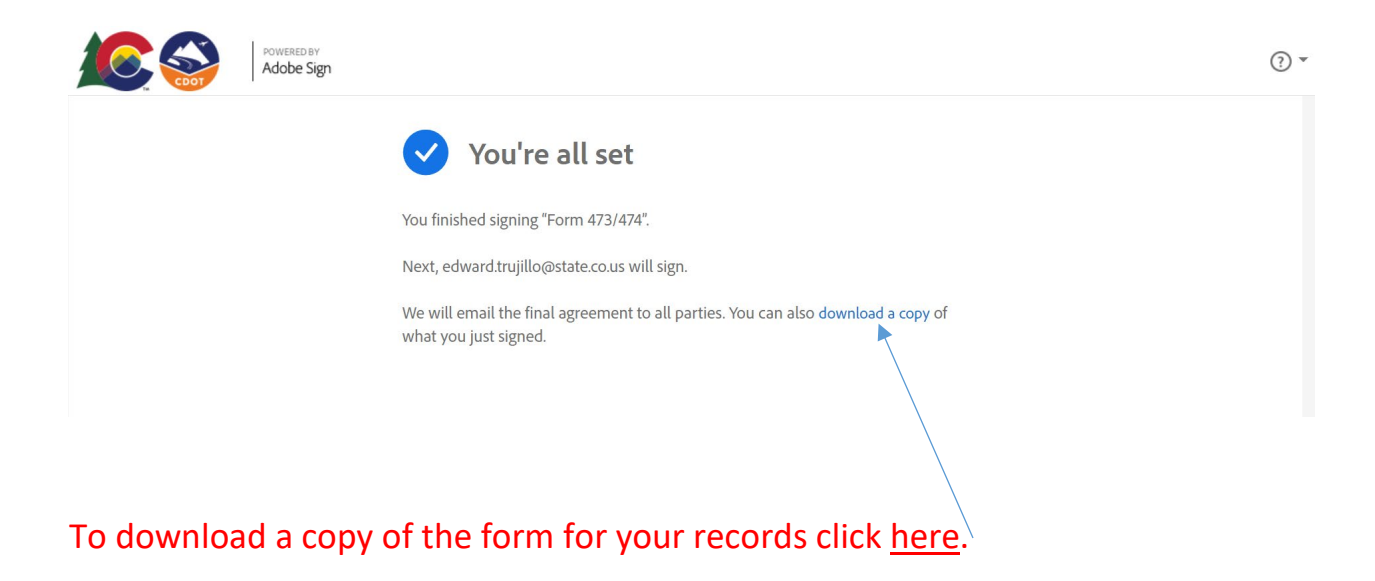

# **Project Tester Instructions**

The Project Tester will receive an e-mail from Adobe Sign.

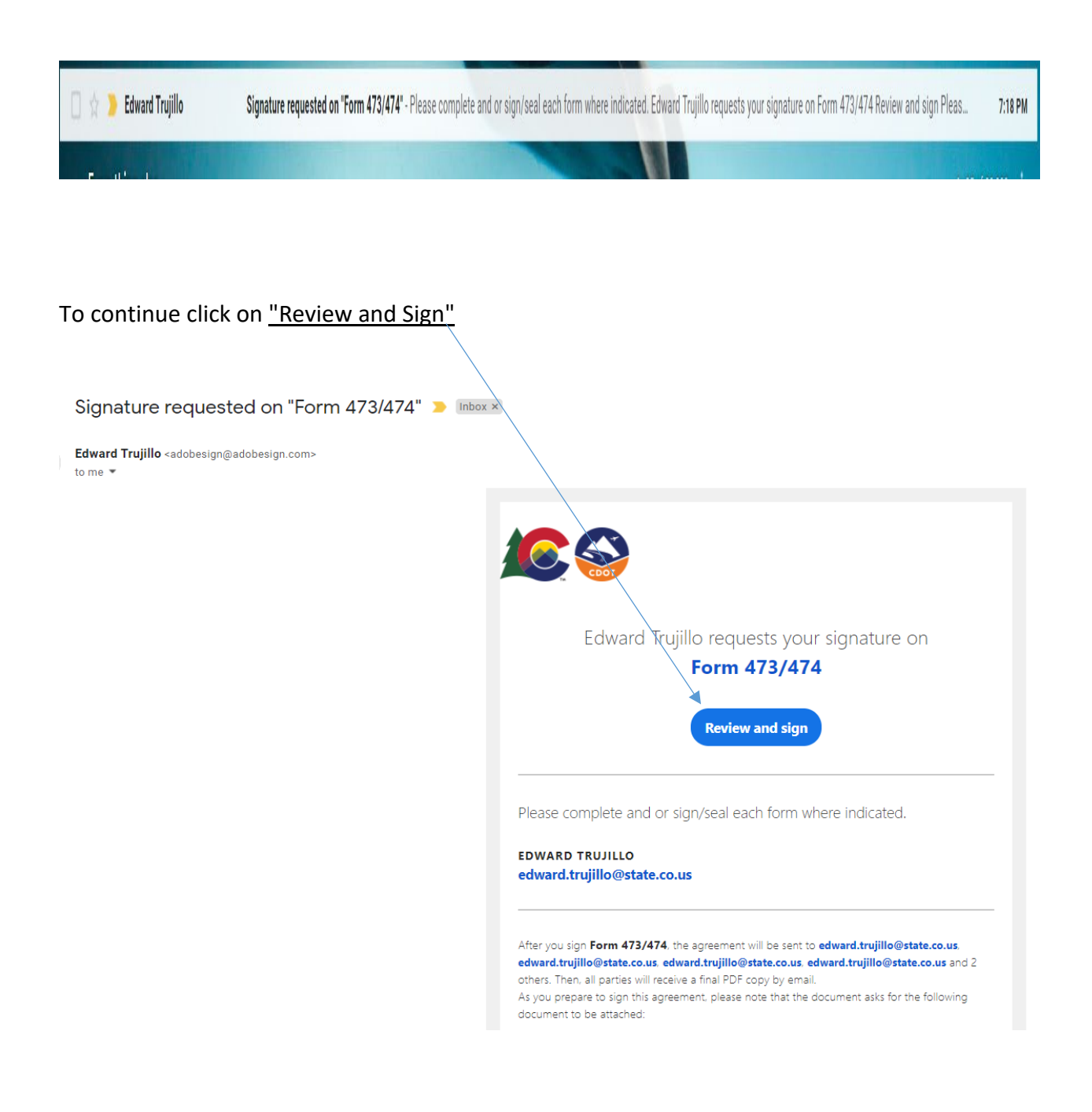

The Adobe Sign 473/474 form will be opened The Project Tester will be the next person to enter information onto the Adobe Sign 473/474 form and the instructions will move you through the form when you have completed the form click on "Start" and fill out the blocks highlighted in Yellow. (The red \* indicates a mandatory entry)

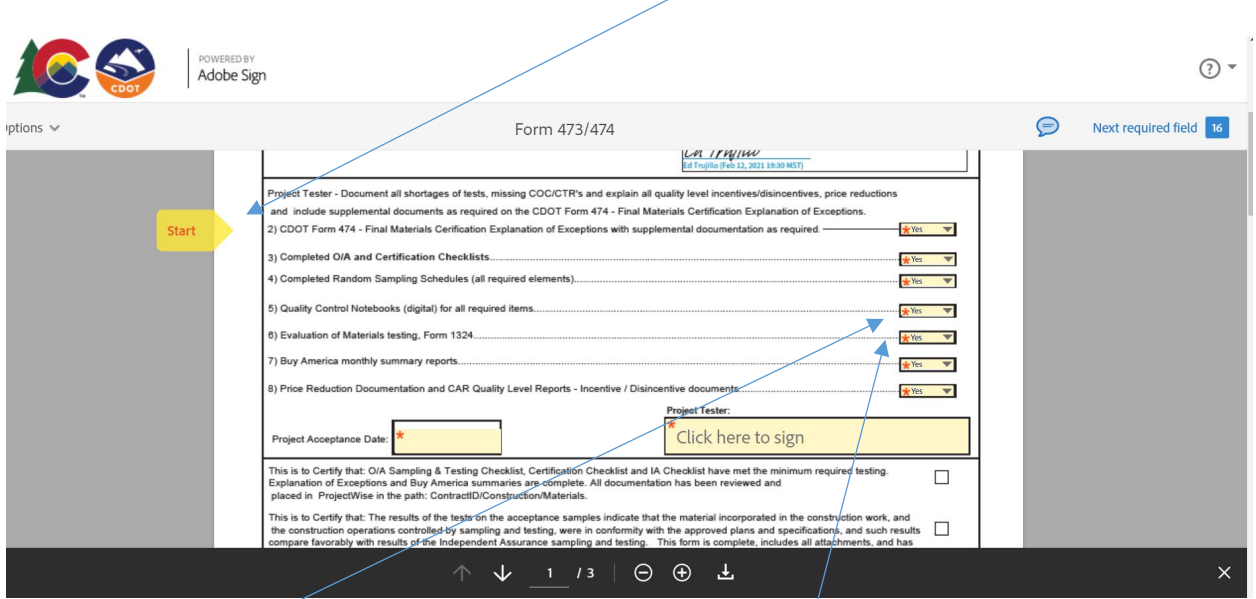

Note 2: Choose "Yes" to add a document if needed or choose "No" the attachment will not be required.

The "Next" flag will move you through the Adobe Sign 473/474 form. "Pop up instructions" will guide you as you complete the form.

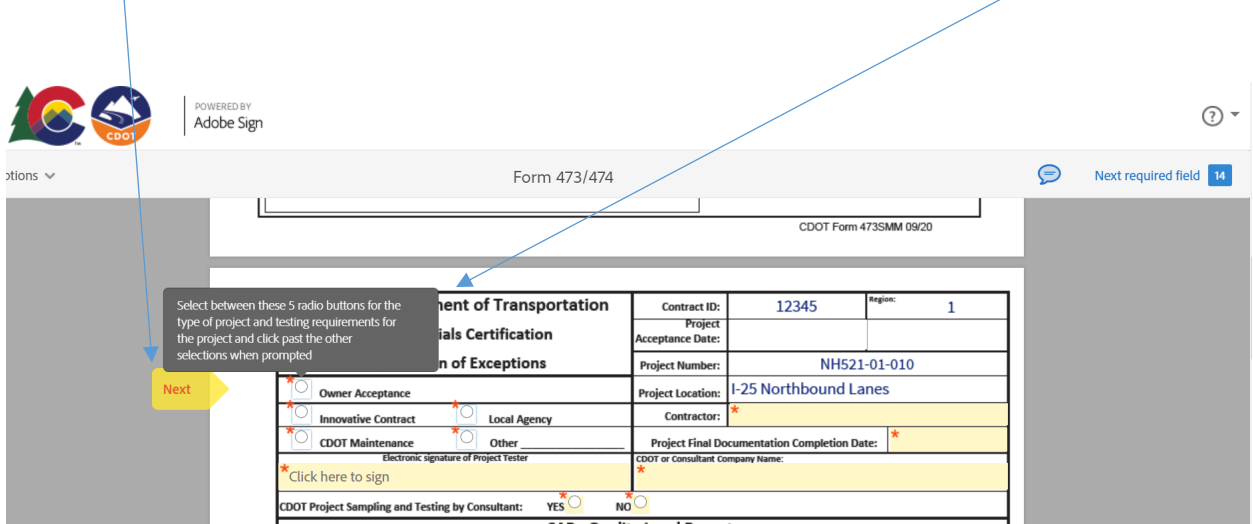

Project Tester completes all sections highlighted in yellow.

Enter the "Contractor's Name".

The "Next" flag will move you through the form.

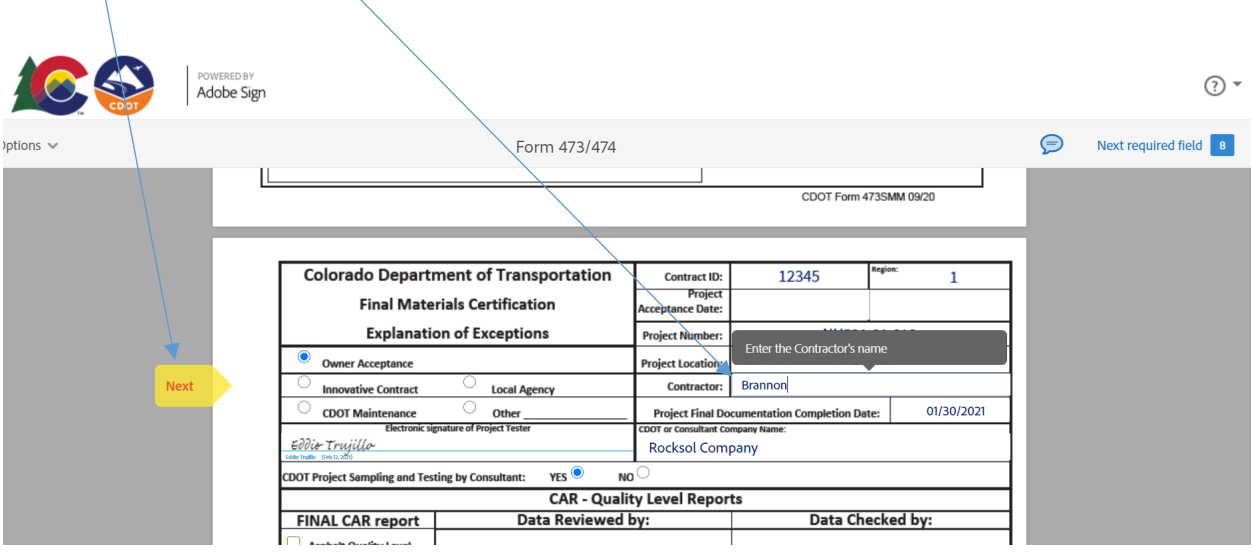

The project tester enters "Date of Project Final Documentation Completion".

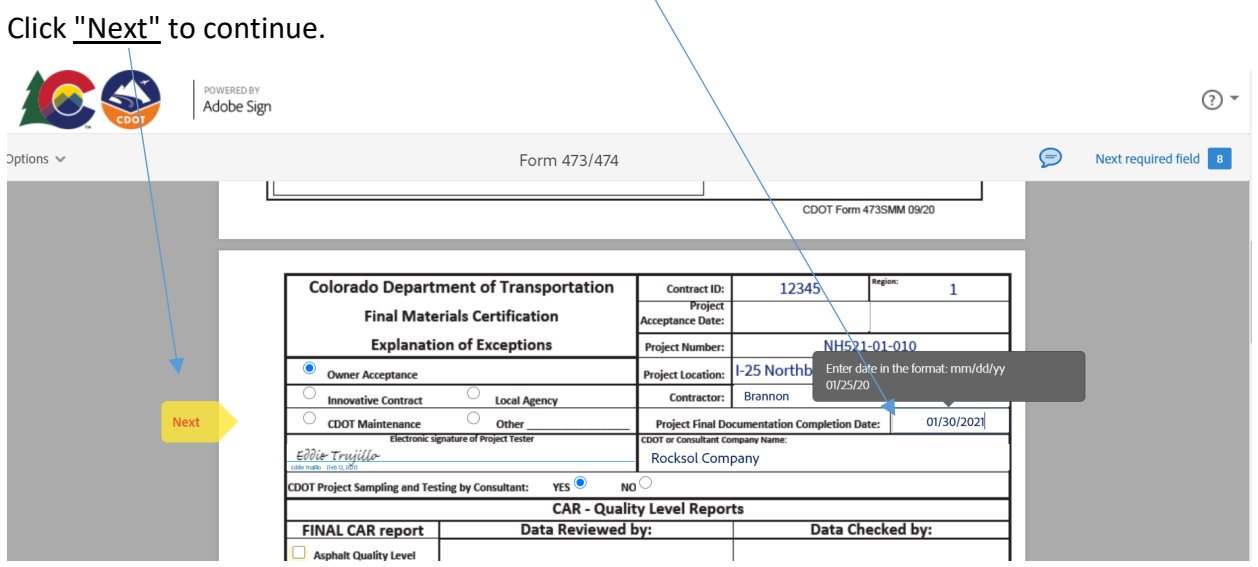

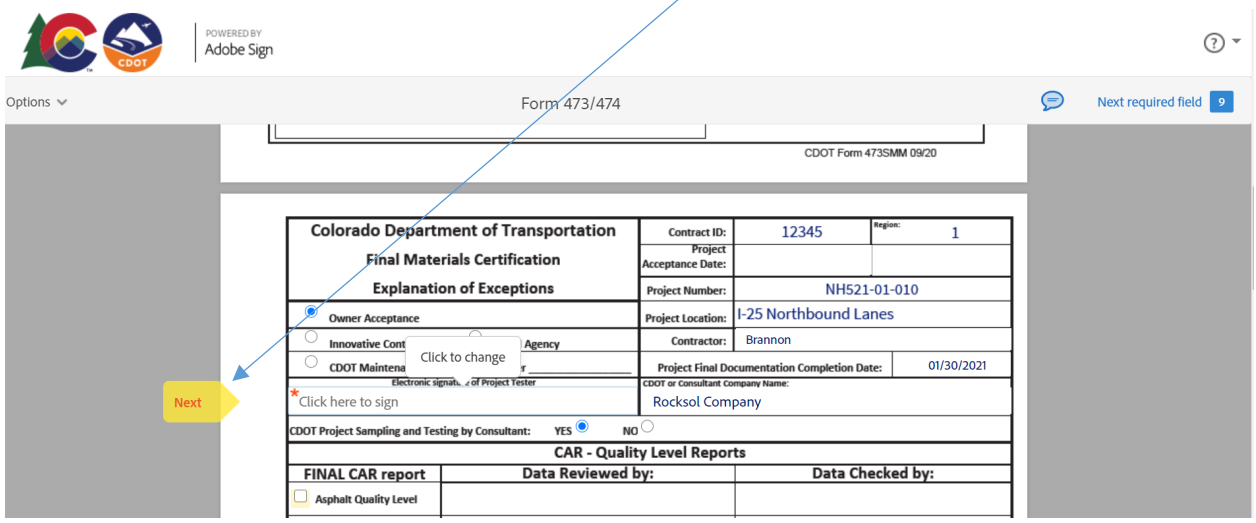

Project Tester complete all sections in yellow the "Next" flag will move you through the form.

Project Tester chooses either "CDOT" or "The Consultant Company Name".

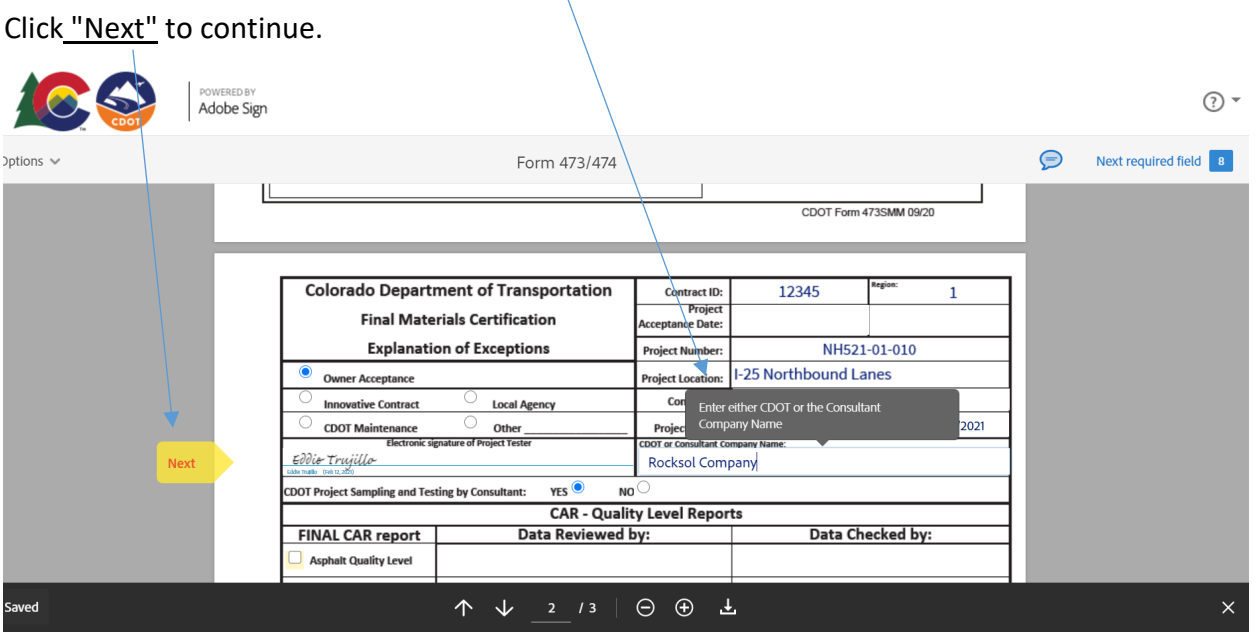

### Project Tester Select either "Yes or No" for Consultant Project Sampling

Click "Next" to continue.POWERED BY<br>**Adobe Sign**  $\circledR$  + Options  $\sim$ Form 473/474  $\bigcirc$ Next required field 8 Т CDOT Form 473SMM 09/20 **Colorado Department of Transportation** Contract ID:<br>Project<br>Acceptance Date: 12345  $\,1\,$ **Final Materials Centification Explanation of Exceptions** NH521-01-010 **Project Number:** Project Location: 1-25 Northbound Lanes **Owner Acceptance** Louil Agency Contractor: Brannon ative Contract Inr 01/30/2021 **CDOT Maintenance**<br>Electronic s **Documentation Completion Date:**<br>t Company Name: Eddie Trujillo mpany Next **CDOT Project Sampling and Testing by Consultant:**  $YES$ <sup> $\odot$ </sup>  $NO<sup>2</sup>$ **CAR - Quality Level Reports FINAL CAR report** Data Checked by: **Data Reviewed by: Asphalt Quality Level** ↑ ↓ 2 /3 | → ⊕ → Saved  $\times$ 

Project Tester Checkmark either "Asphalt Quality Level or Concrete Quality Level" or Both depending on the project.

Click the "Next" flag to continue.

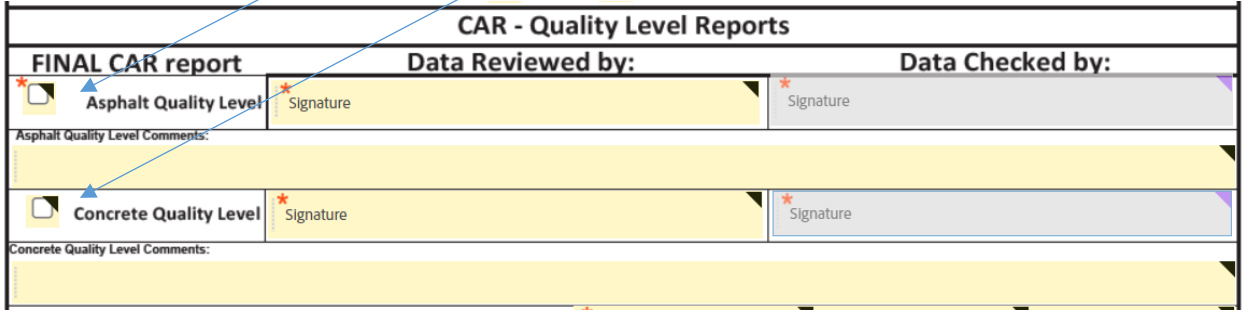

Add comments as needed.

Project Tester adds the "Explanation of Exceptions".

Additional Attachments boxes have been added to allow the tester to attach the "Letter of Exceptions" or any missing documents.

Note: Due to limited space type in only your Explanation of Exceptions. "do not copy and paste into the comments section".

Attachment boxes have been added for the tester to attach a copy of the "Letter of Exceptions"

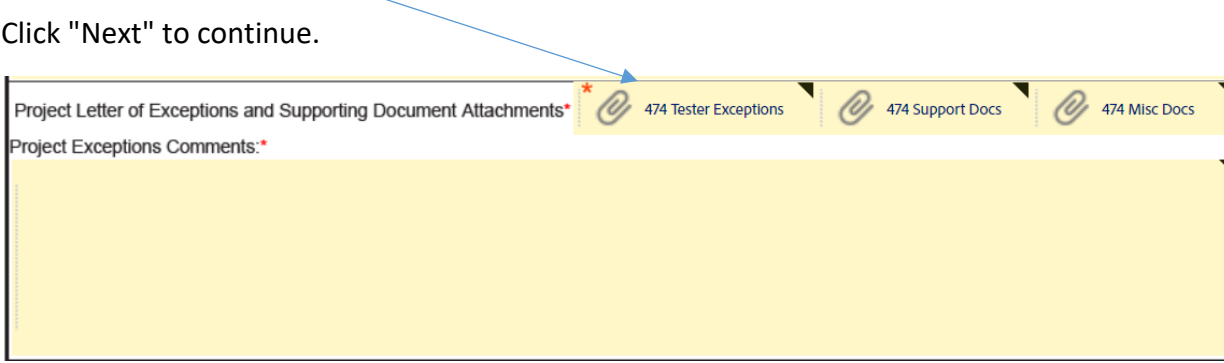

Example of Explanations of Exceptions.

Click "Next" to continue.

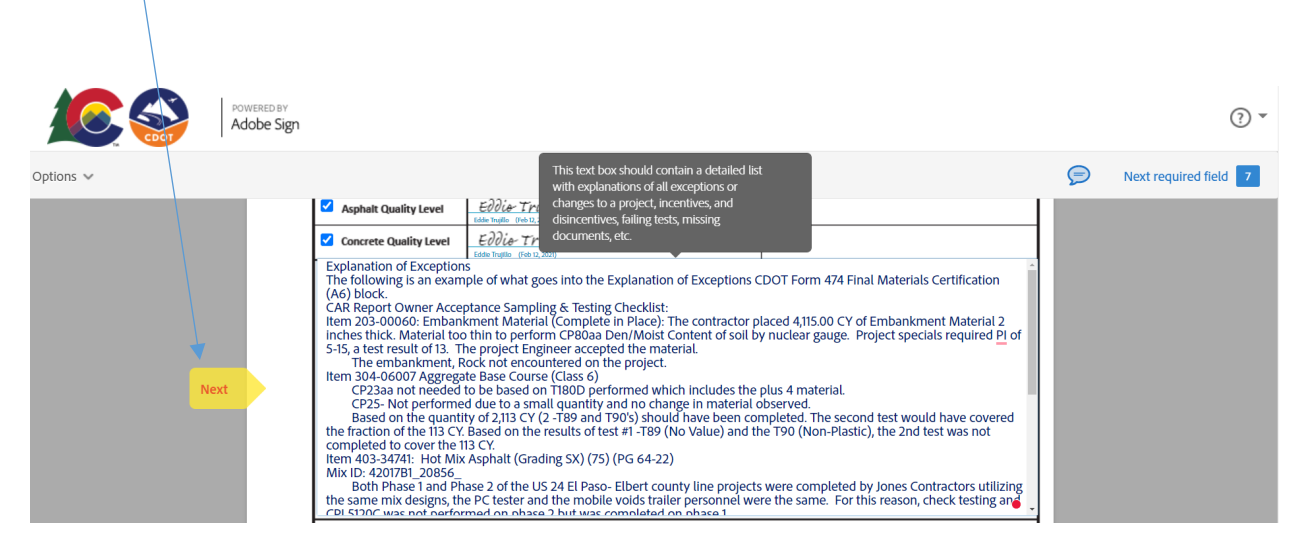

# 474 Attachment with Explanation of Exceptions Example:

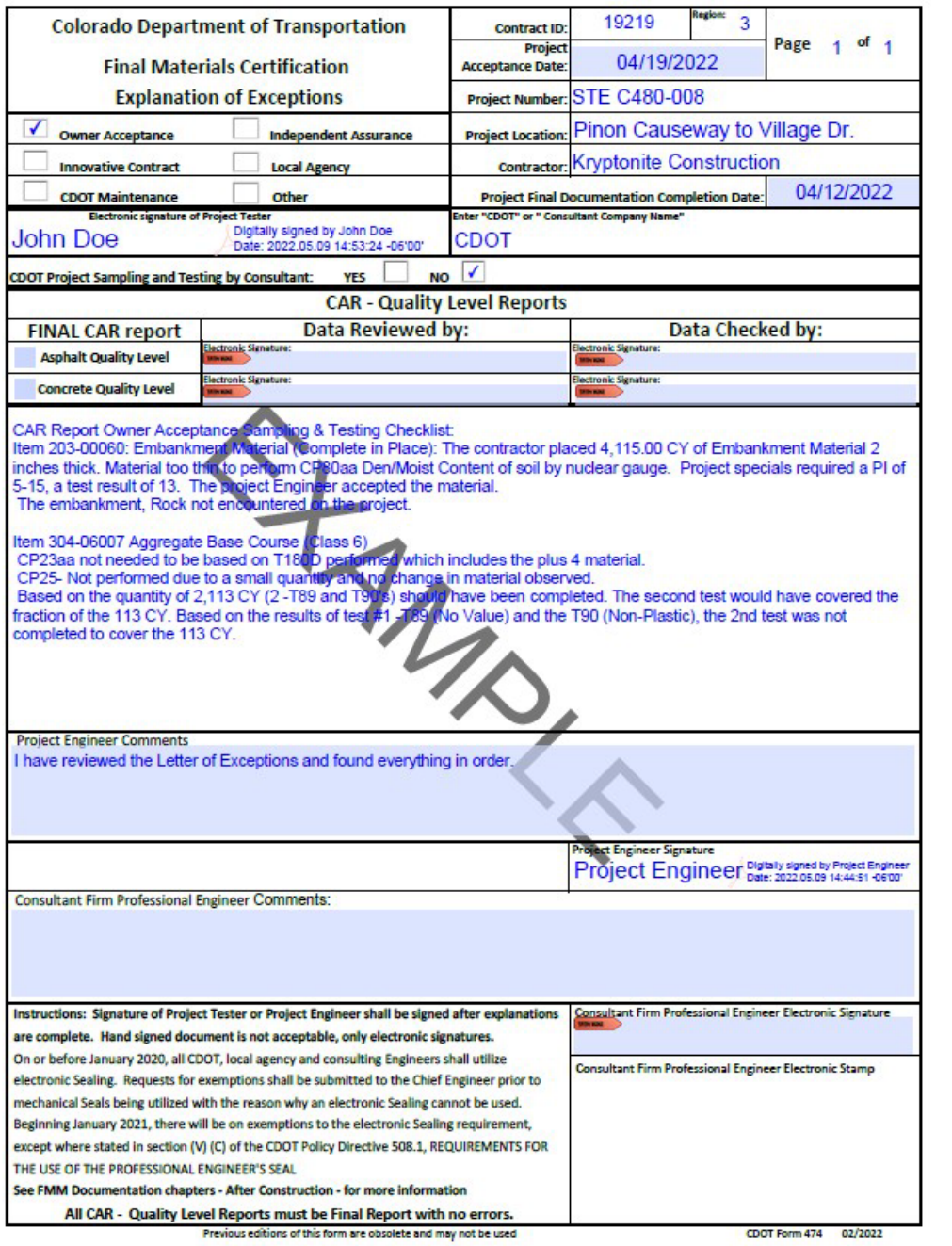

When you are ready to attach documents click on the "attachments" boxes. Follow the instructions when attaching the project documents. (See NOTE  $2/$ , on page 20).

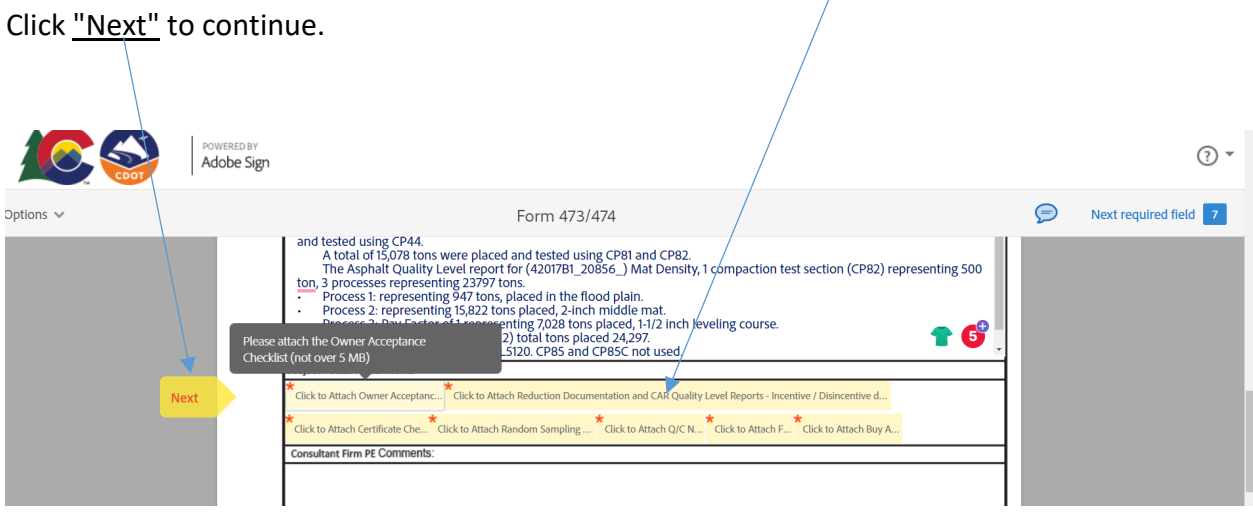

When the project tester has completed the CDOT Adobe Sign Form 473/474 "Click to Sign" to move the document to the next level.

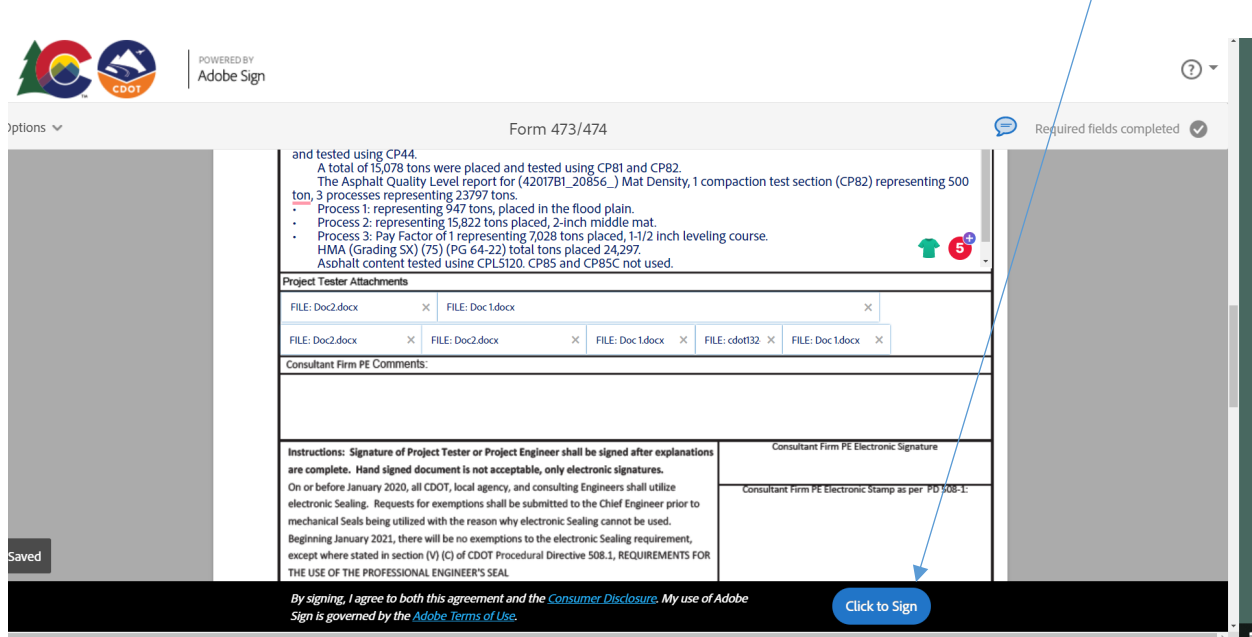

The Tester Completed Section will move forward to the Project Engineer or Consultant Engineer for review, Stamp and Signature.

# **Project Engineer or Consultant Engineer Stamp and Signature Instructions**

The Project Tester will receive an e-mail from Adobe Sign.

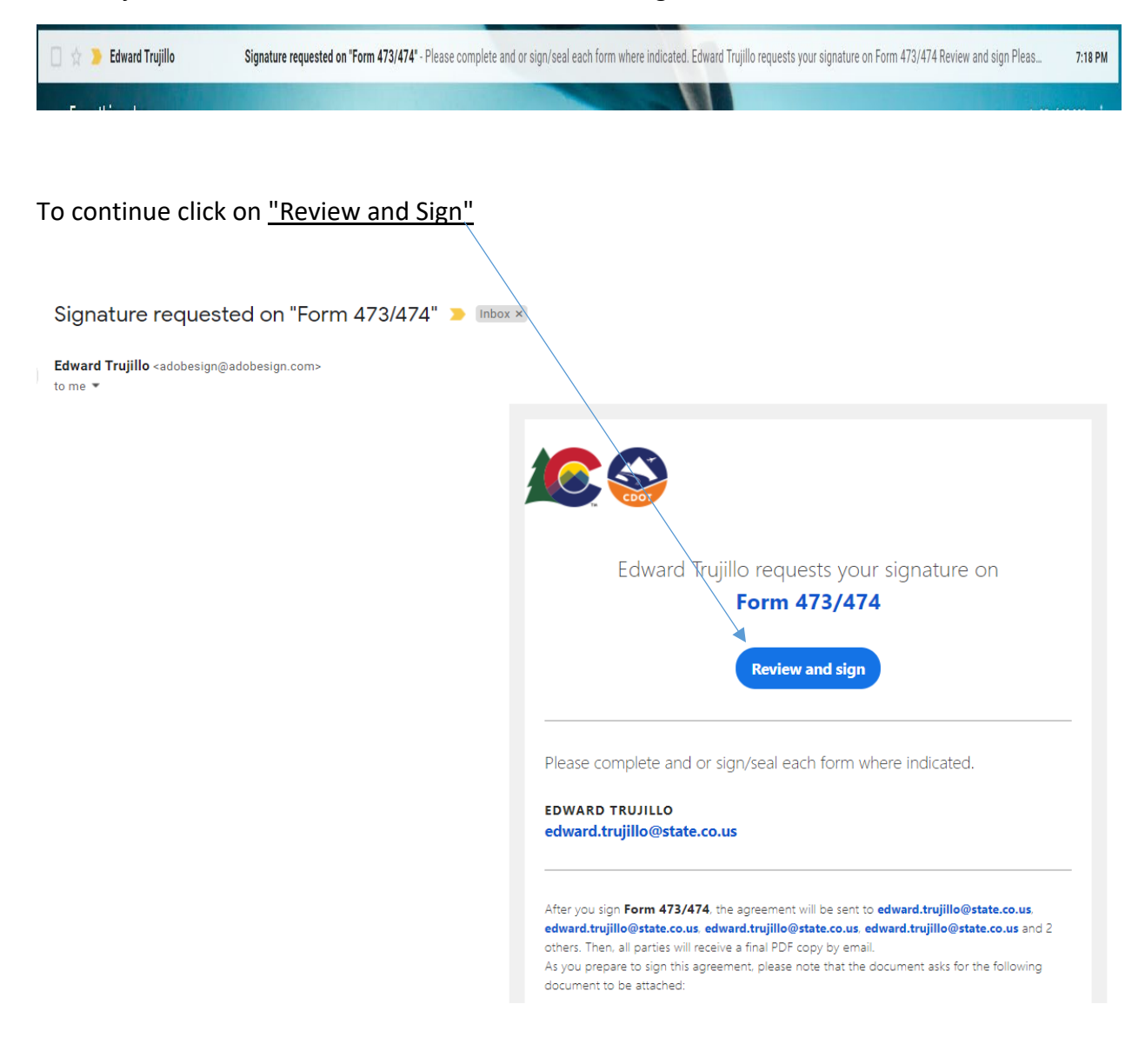

Project Engineer or Consultant Engineer will verify documents, enter "comments" if needed and enter "stamp and electronic signature". Click on "Acknowledge Receipt" to move the document to the next level.

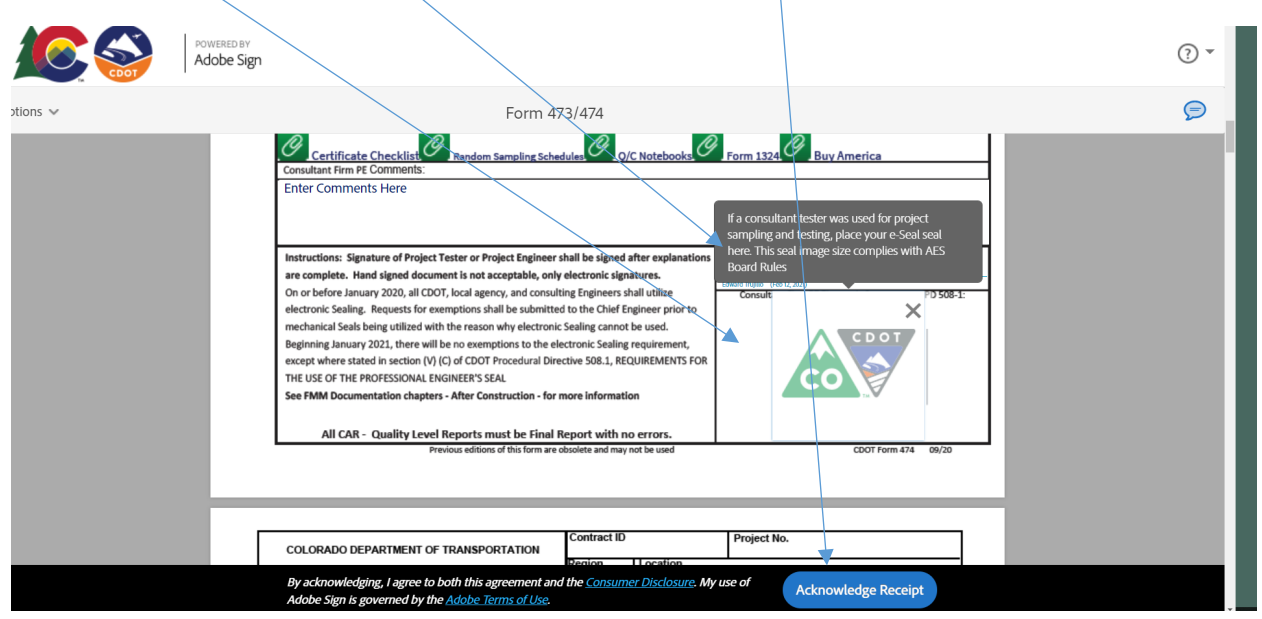

#### **NOTE:**

**The Electronic Engineering Seal** must be purchased at a professional vender. The image files they produce meet each state's Board rule requirements as to size and composition. The PE will get either 3 or 4 image files which can be used and are spectacularly clear and precise. The JPEG and PNG files are accepted by Adobe Sign but the PDF is not because it is actually not an image file, as such. Once received, all that has to be done is to combine a script signature with the seal image provided by the Acorn vendor. Having the signature appear through the seal is also a Board Rule requirement. There is video training for that too. The training for consultant PE's is available via TETP.

Recommended professional vender: Acornsales.com

Transportation Engineering Training Program: <https://www.codot.gov/programs/tetp>

Adobe Stamp Example Training Video[: Adobe Stamp Example Training Video](https://drive.google.com/file/d/1onzg5bU_v0rI4mCmgpSMZYZdM2x2fwSg/view?usp=share_link)

**The seal Image** file size which is used to seal *MUST BE* 1.625" or 1-5/8" square as per Board rules. That means that the "seal" must be that size. That is the default image size of the seal "box border" for the seal in Adobe.

**Placement** of the seal image must be the correct size, then it will import perfectly since *BOTH* are the same size. If the seal image used contains too much white space around the image of the seal, Adobe Sign sees the extra white space as part of the image and therefore will shrink an "oversized" image to fit the Board Rule requirement, hence the Nickel sized seal. All this is covered in the training videos.

**Rotation**: Adobe Sign *cannot* rotate an image the way Adobe DC can. It just imports the native orientation of the image file as presented. That means if an image is created with say, an iPhone whose relative screen image is say 16X4 and the phone is held horizontally for the photo, it will likely be rotated within the photo file image itself. How the image is created, its size, and orientation are all key. Typically just "snapping a picture" without any regard to its composition or orientation can and will yield unpredictable results.

# **Project Engineer Instructions**

The Project Engineer will receive an e-mail from Adobe Sign.

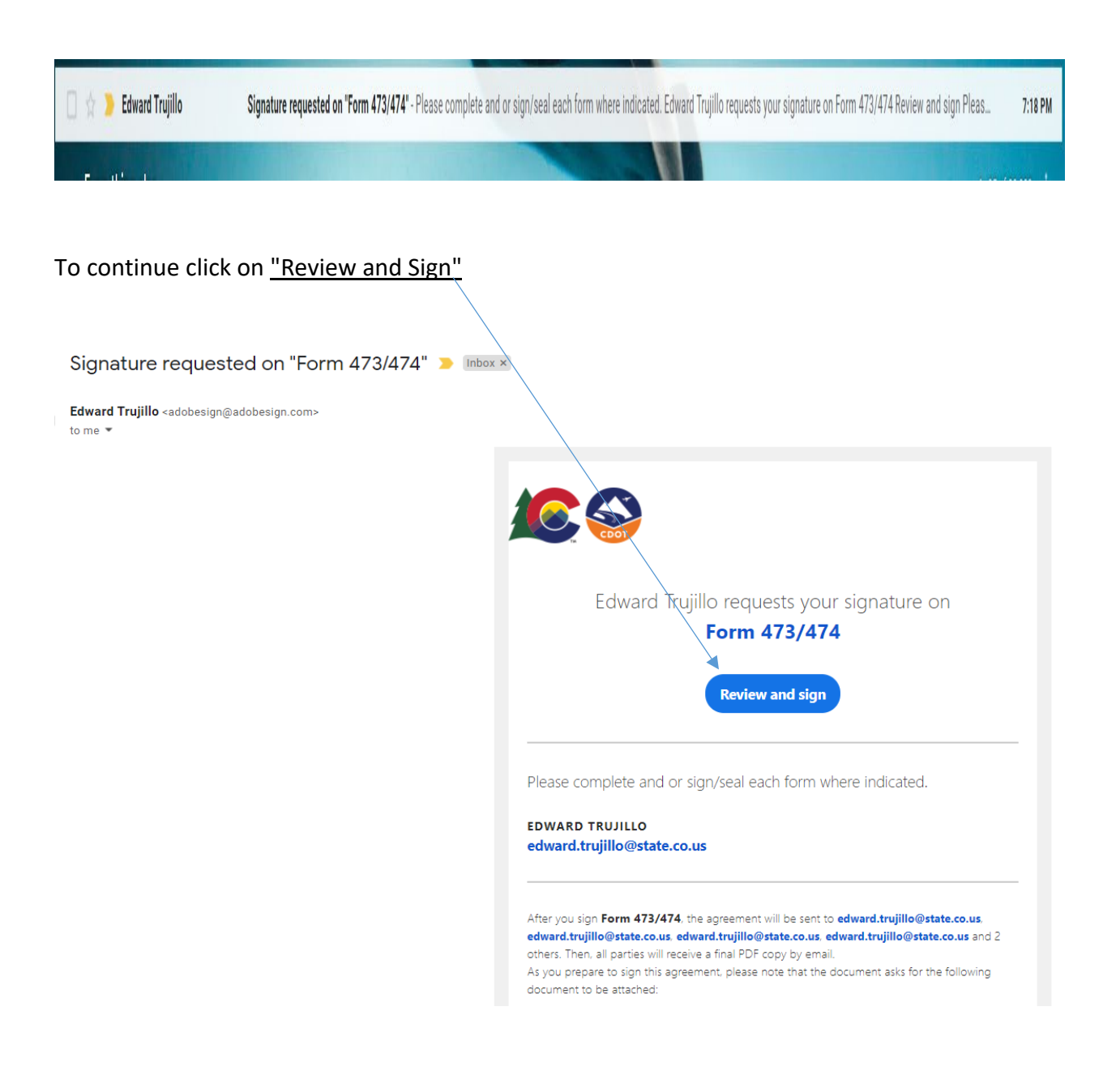

Project Engineer will "certify the O/A Sampling and Testing Checklist, Certification Checklist and IA Checklist have met the requirements and check the boxes".

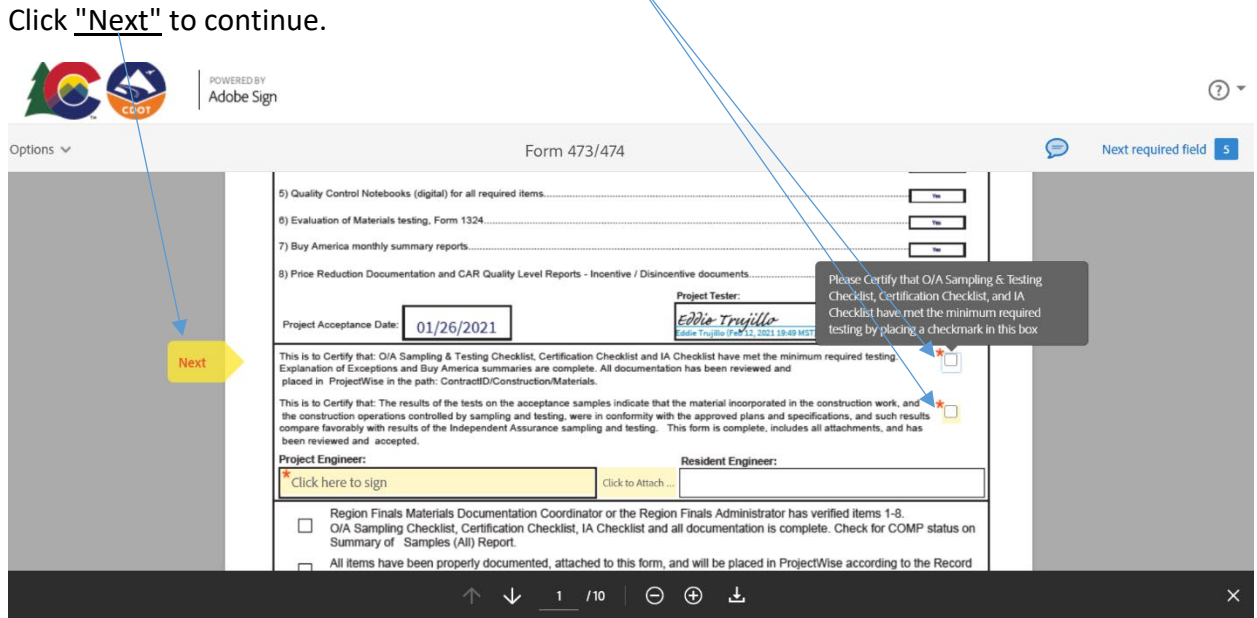

Project Engineer can "attach" missing documents if needed (Not Required) and Sign Electronically to continue the Project Engineer Section of the document.

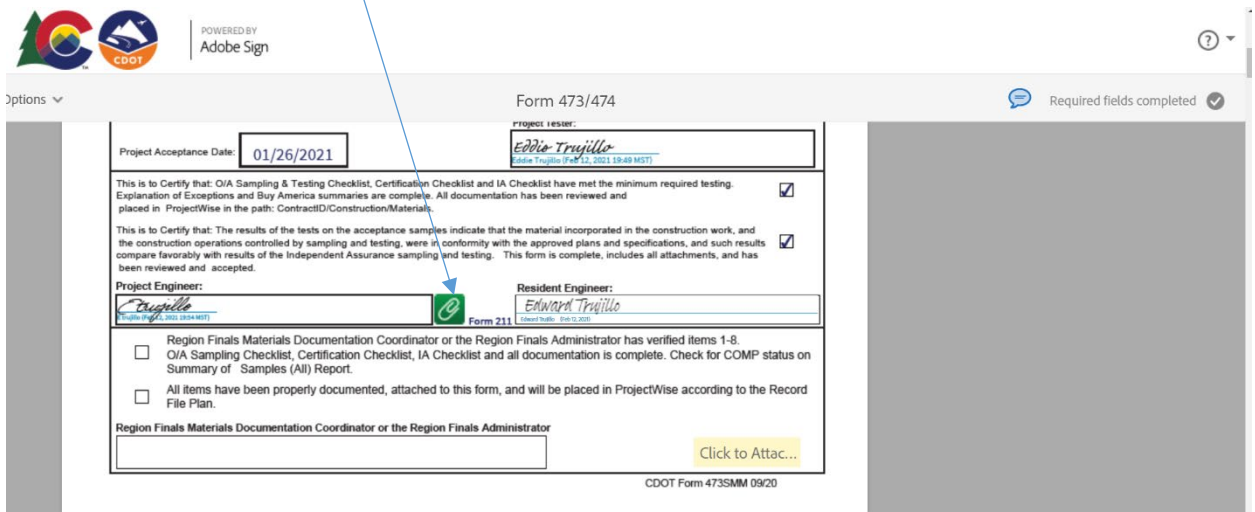

Project Engineer will "verify the CAR reports" and sign electronically here. When signature is completed continue by "Click to Sign" to move the document forward.

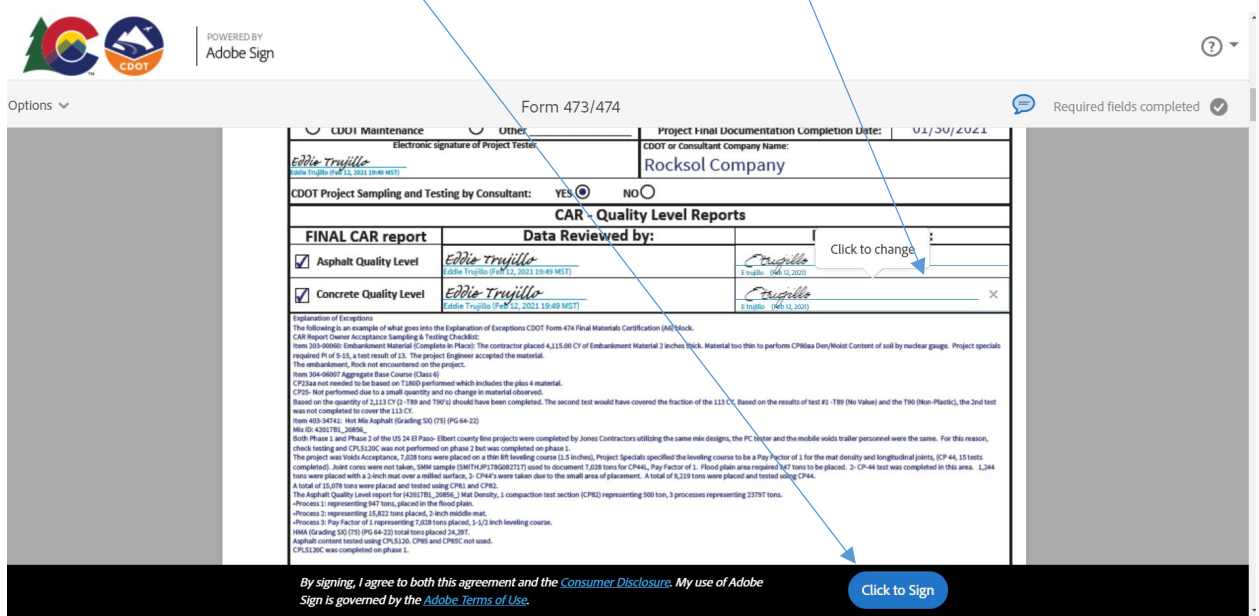

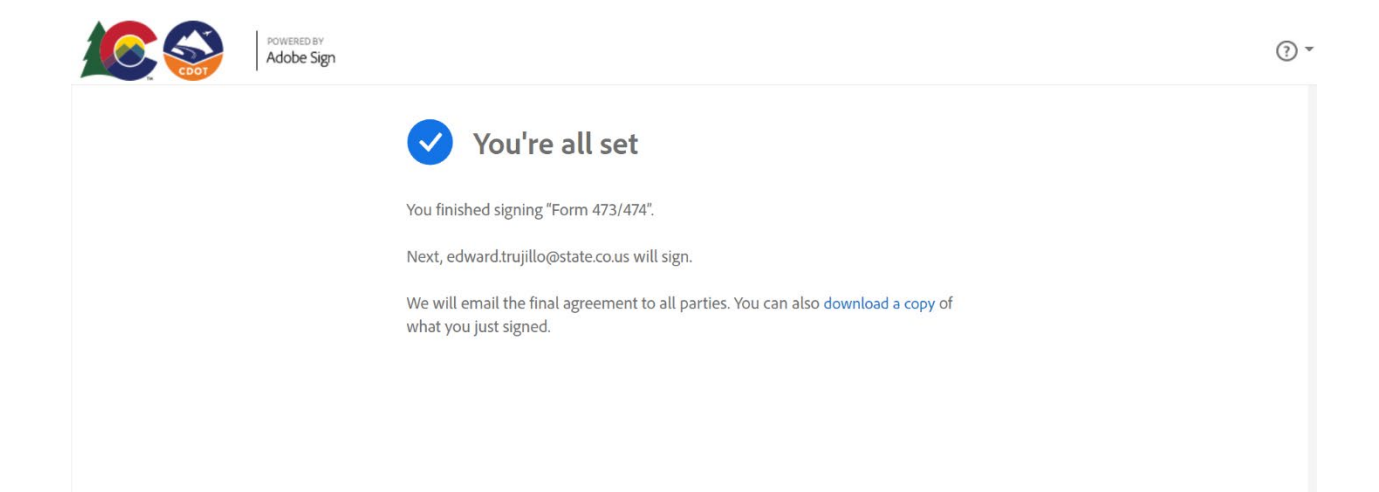

# **Resident Engineer Instructions**

# The Resident Engineer will receive an e-mail from Adobe Sign.

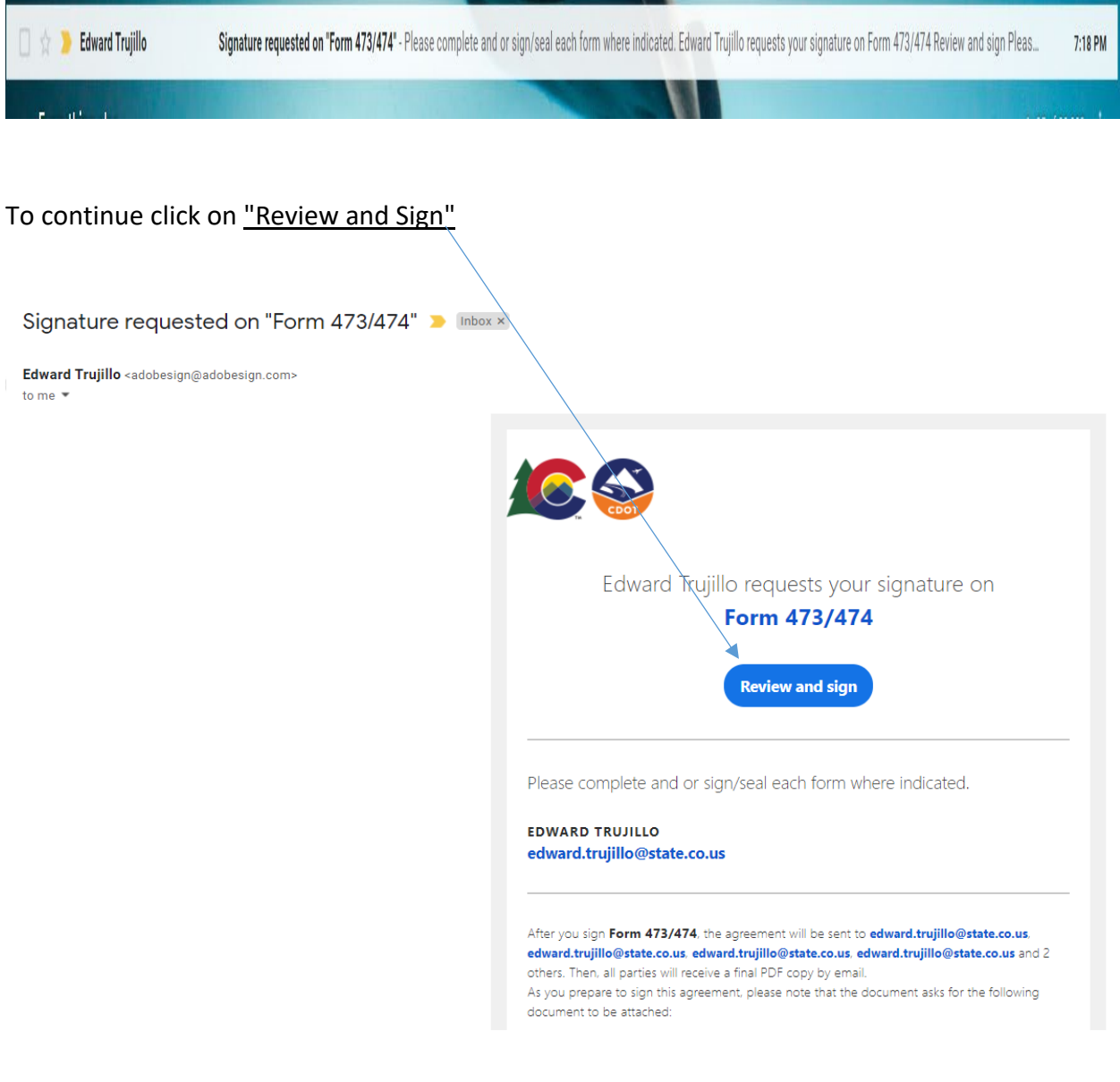

 $\circledR$  -

Resident Engineer will review the forms and attached documents and electronically sign the document to move it to the Finals and Document Administrators. The Resident Engineer section is now complete "Click to Sign" to move the document forward.

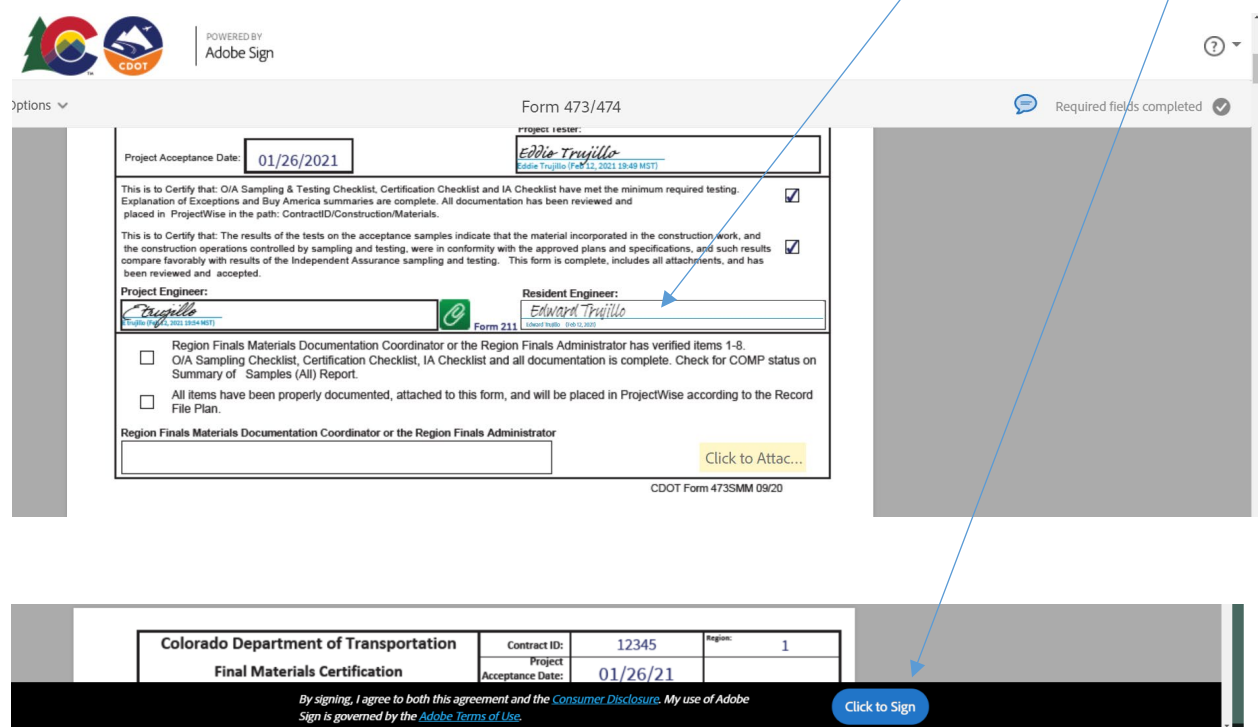

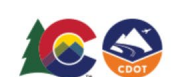

POWERED BY<br>Adobe Sign

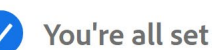

You finished signing "Form 473/474".

Next, edward.trujillo@state.co.us will sign.

We will email the final agreement to all parties. You can also download a copy of what you just signed.

# **Region Finals Materials Documentation Coordinator or the Region Finals Administrator Instructions**

The Coordinators or Administrators will receive an e-mail from Adobe Sign.

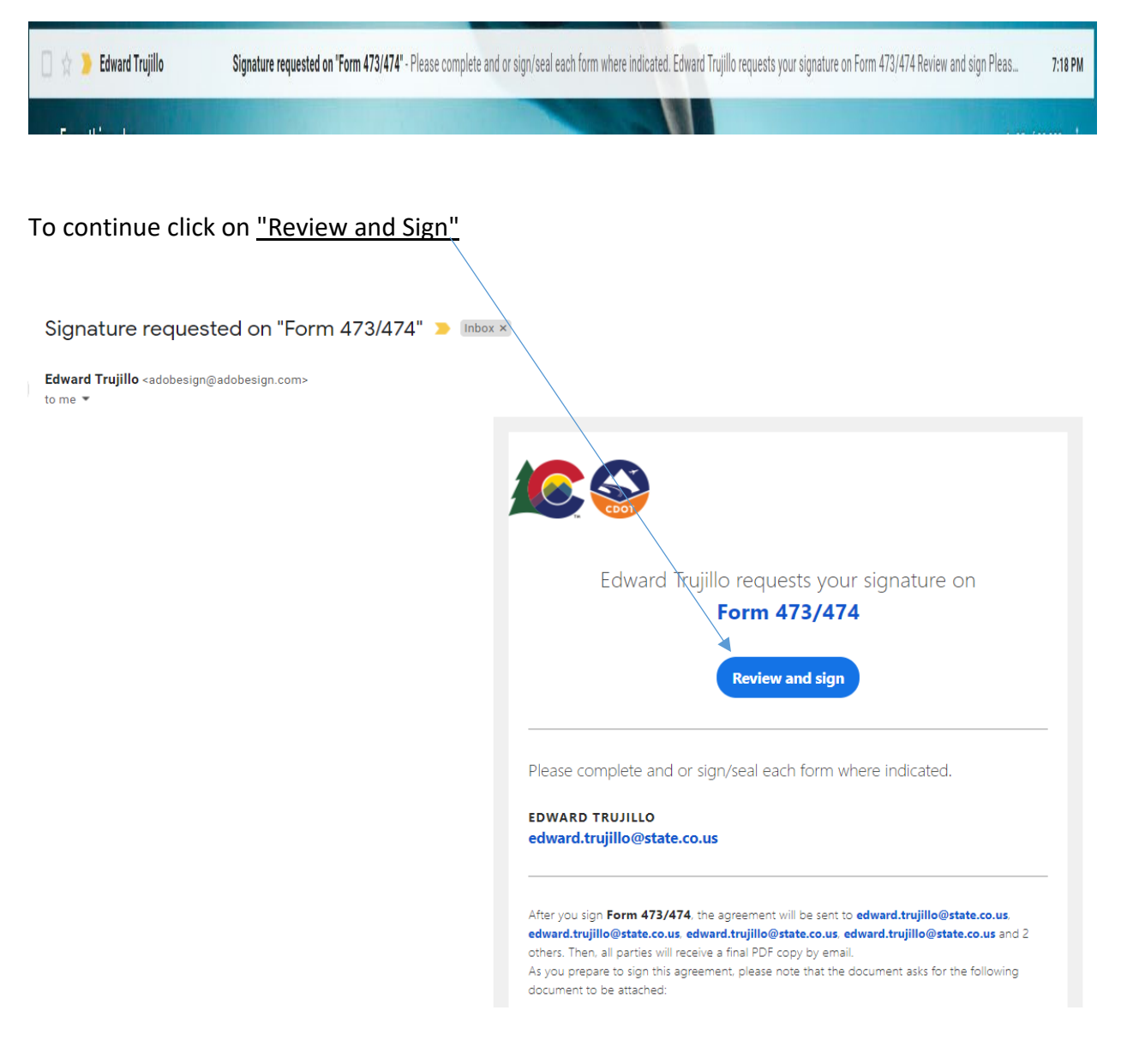

The Coordinators or Administrators will verify 473/474 and that all documents have been placed in Project/Wise according to the Record File Plan.

The "Check Boxes" should be checked to continue with signing and completing the document.

"Attach" any missing documents then **Electronically Sign** to complete the document.

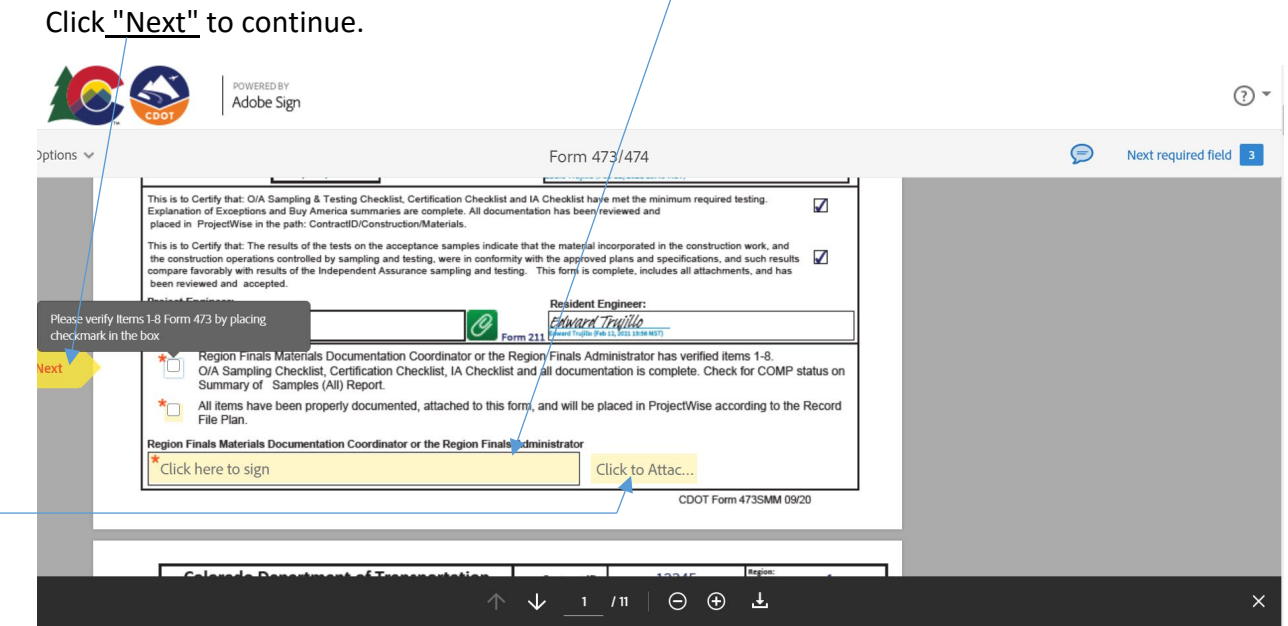

The Coordinators or Administrators section is now complete "Click to Sign" to finalize the document. "Attach" any missing documents if needed before final signature is entered.

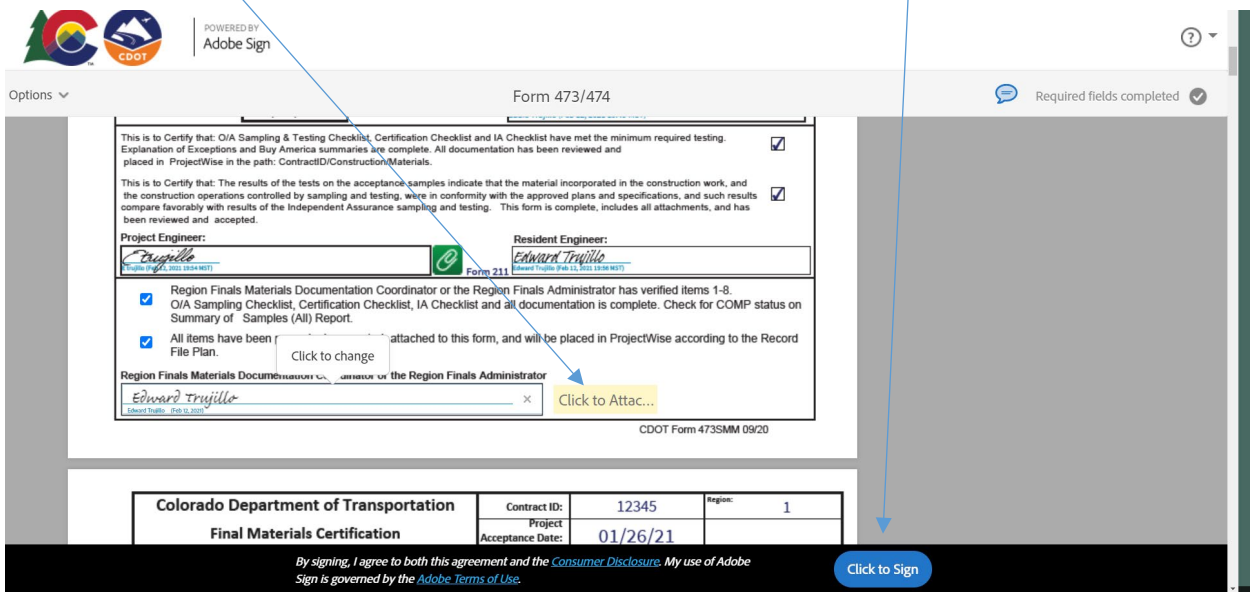

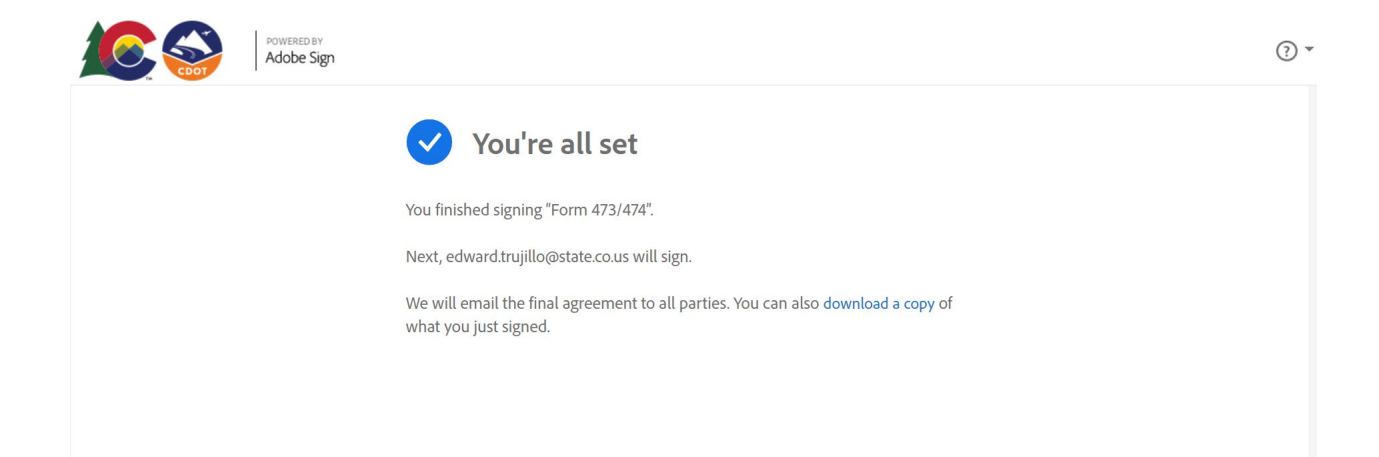

The document is now complete. The CDOT Adobe Sign 473/474 will be sent to the Initiator where they will be able to view the Audit Report and distribute copies as required.

Initiators, click on "Form 473/474" to highlight in blue. Then click on "View" to initiate the audit report.

Open the audit report to view the Form 473/474 history and distribute along with the completed 473/474.

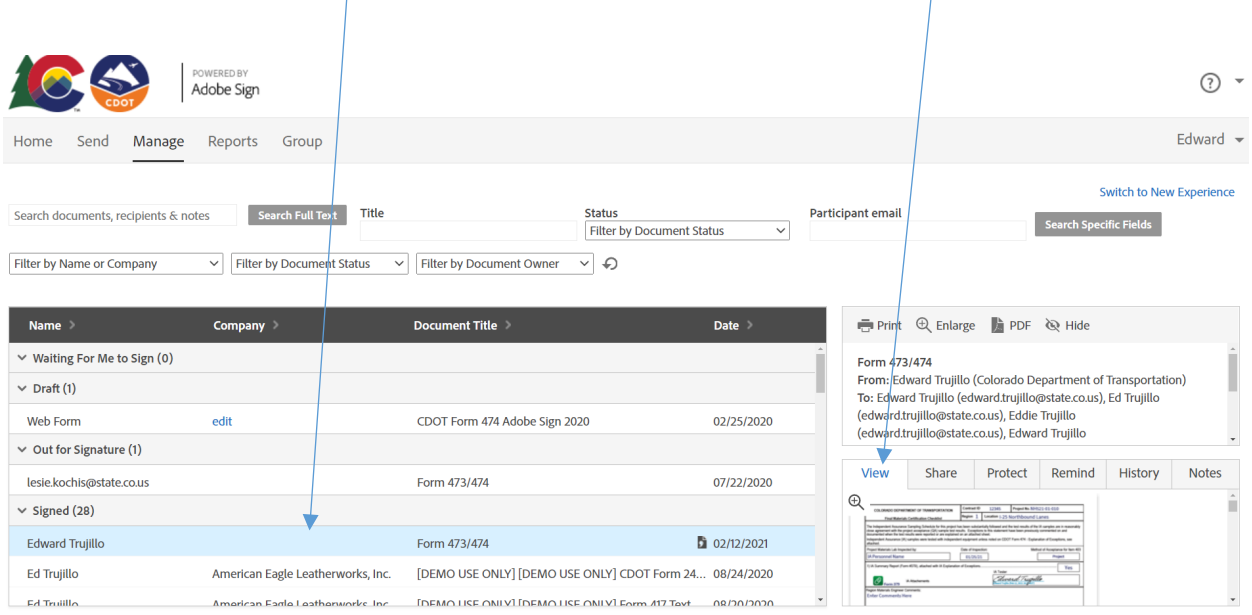

NOTE: Copy of Audit Report the date and time are in Greenwich Mean Time (GMT) subtract 9 hours to get Mountain Standard Time.

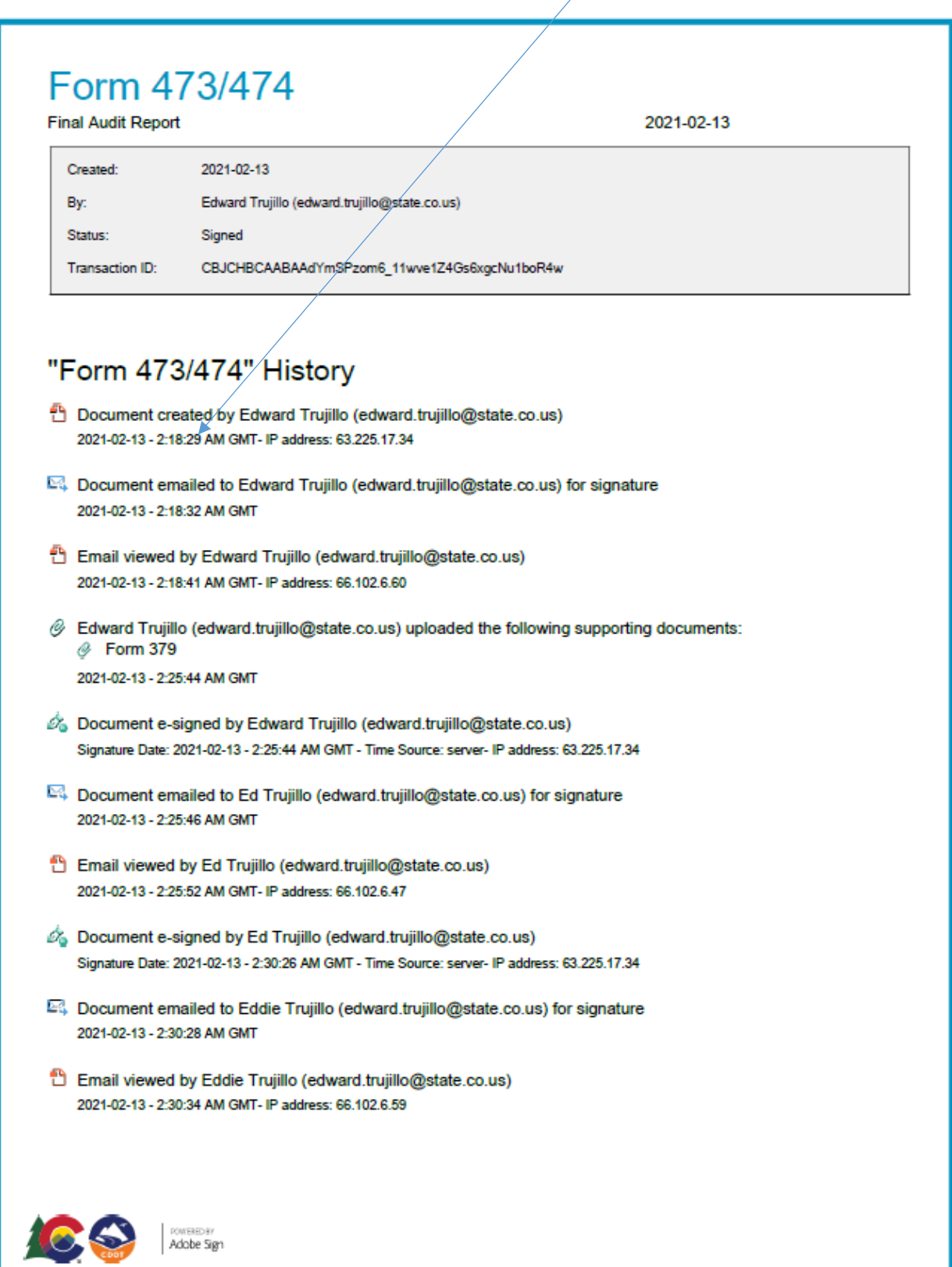

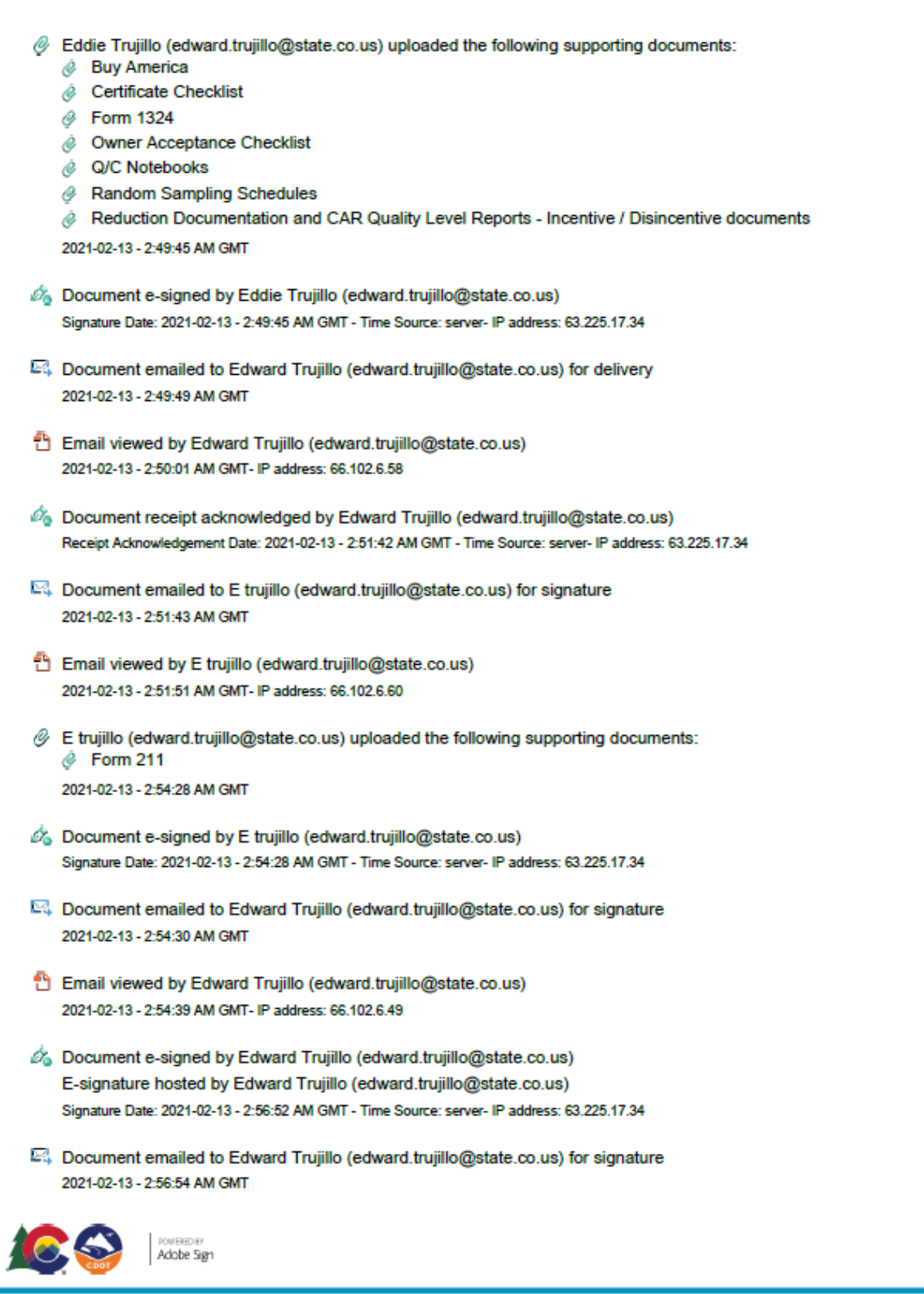

Email viewed by Edward Trujillo (edward.trujillo@state.co.us) 2021-02-13 - 2:57:00 AM GMT- IP address: 66.102.6.60

So Document e-signed by Edward Trujillo (edward.trujillo@state.co.us) Signature Date: 2021-02-13 - 2:58:21 AM GMT - Time Source: server- IP address: 63.225.17.34

Agreement completed. 2021-02-13 - 2:58:21 AM GMT

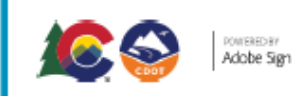

## EXAMPLE OF Completed and Signed CDOT 473 with Attachments

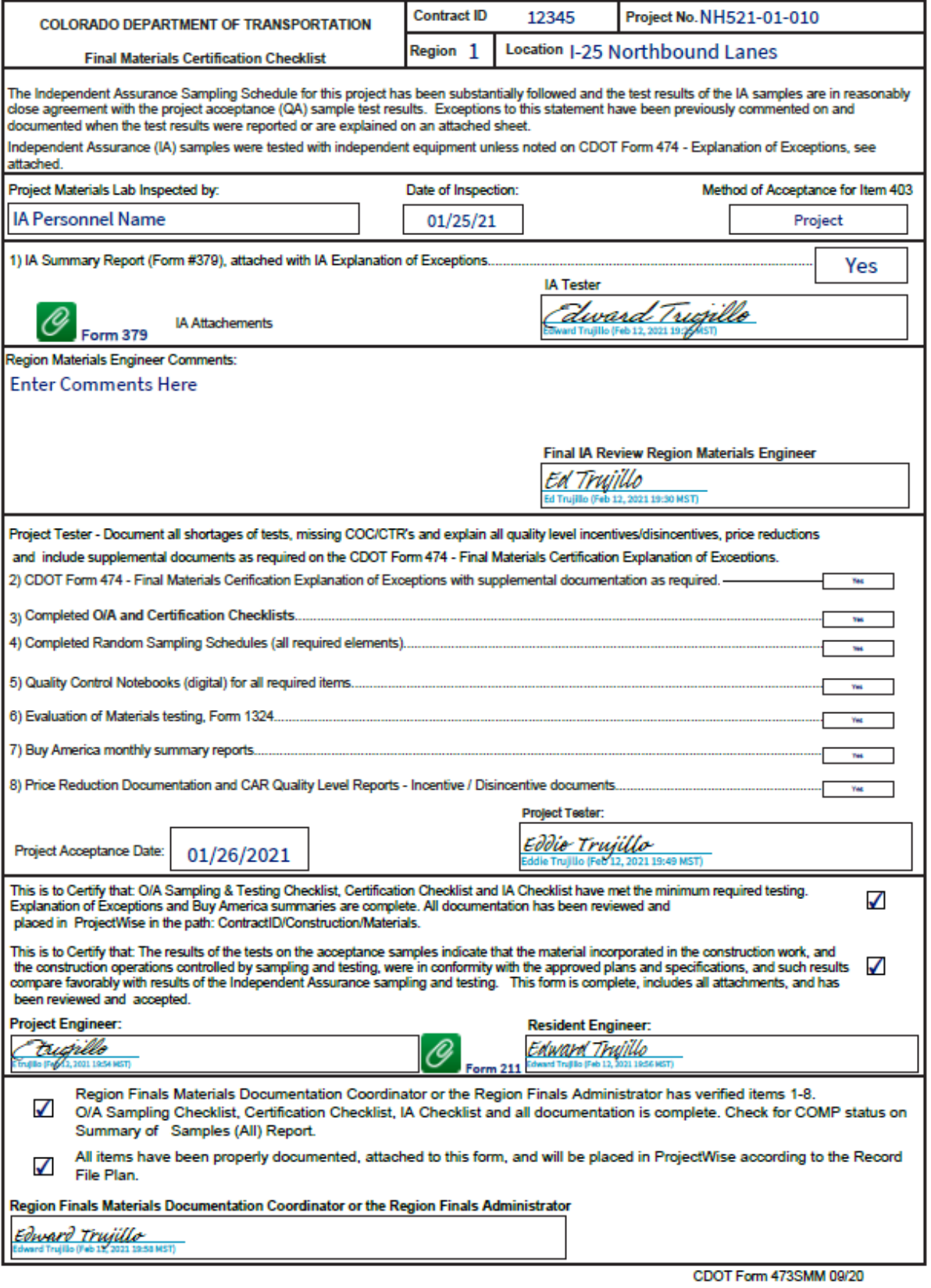

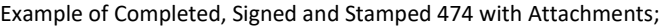

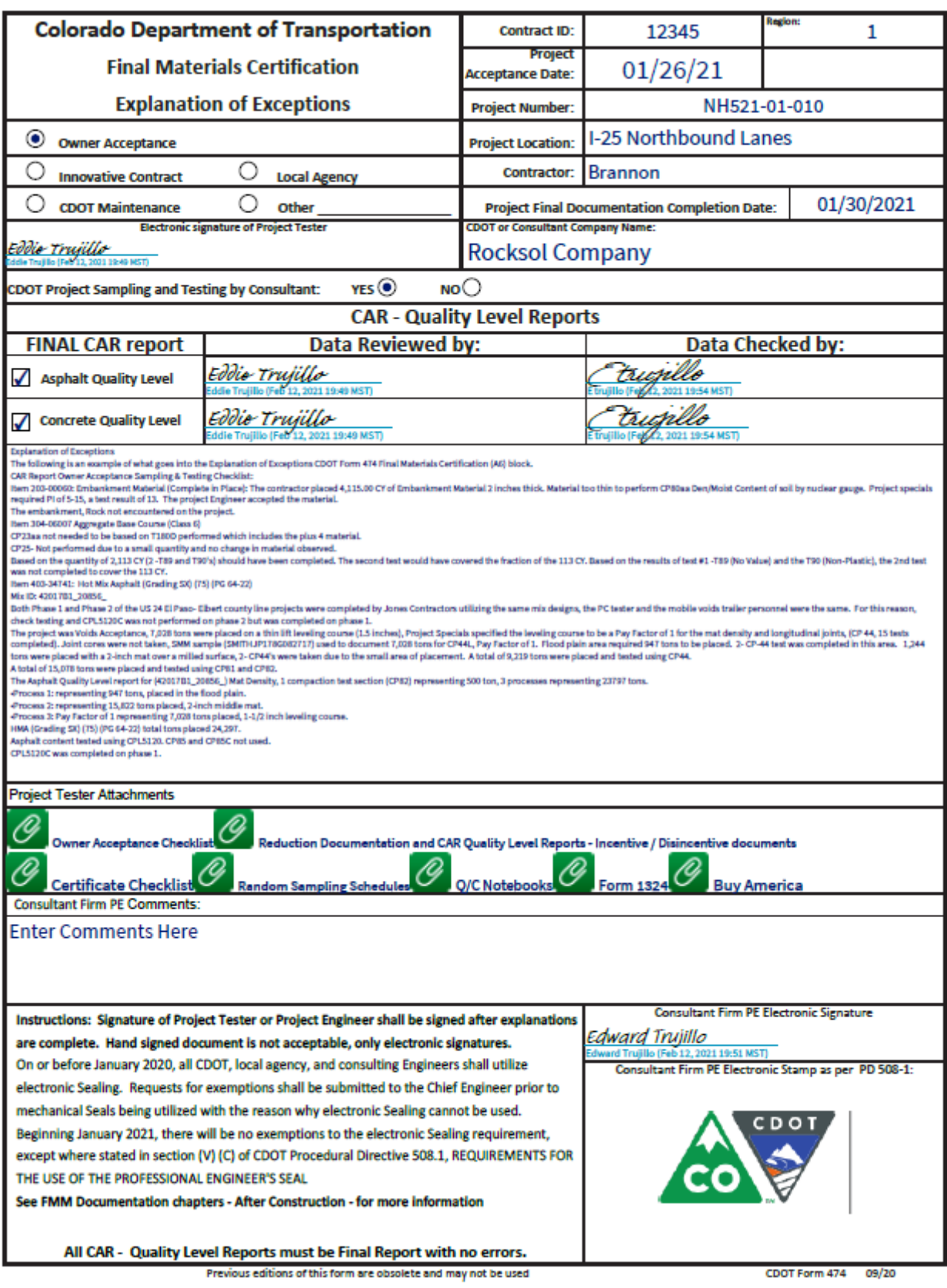

# {Page Intentionally Left Blank}